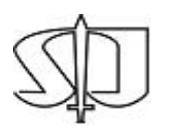

**SUPERIOR TRIBUNAL DE JUSTIÇA**

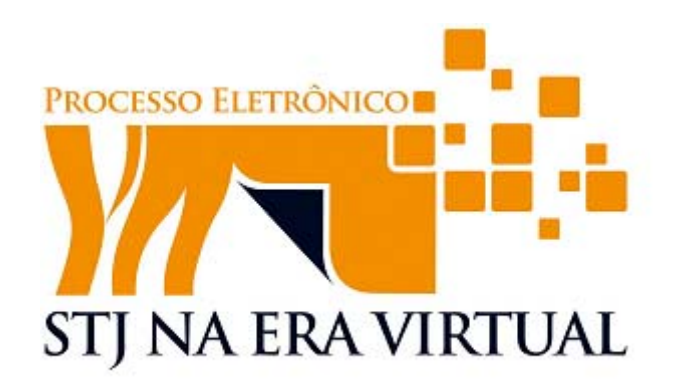

# Gestão de Peças Eletrônicas

## Manual de Utilização

**Novembro/2010** V1.1

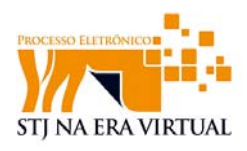

## **Histórico de Revisão**

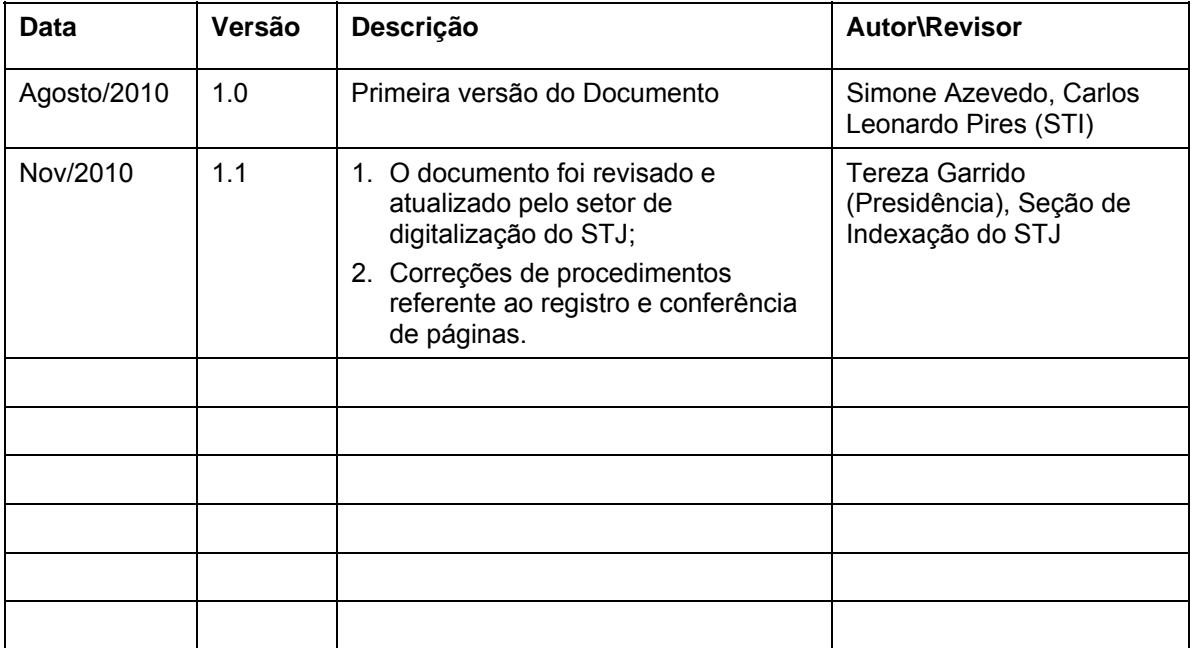

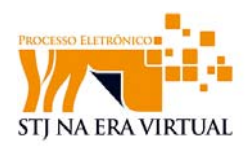

## Sumário

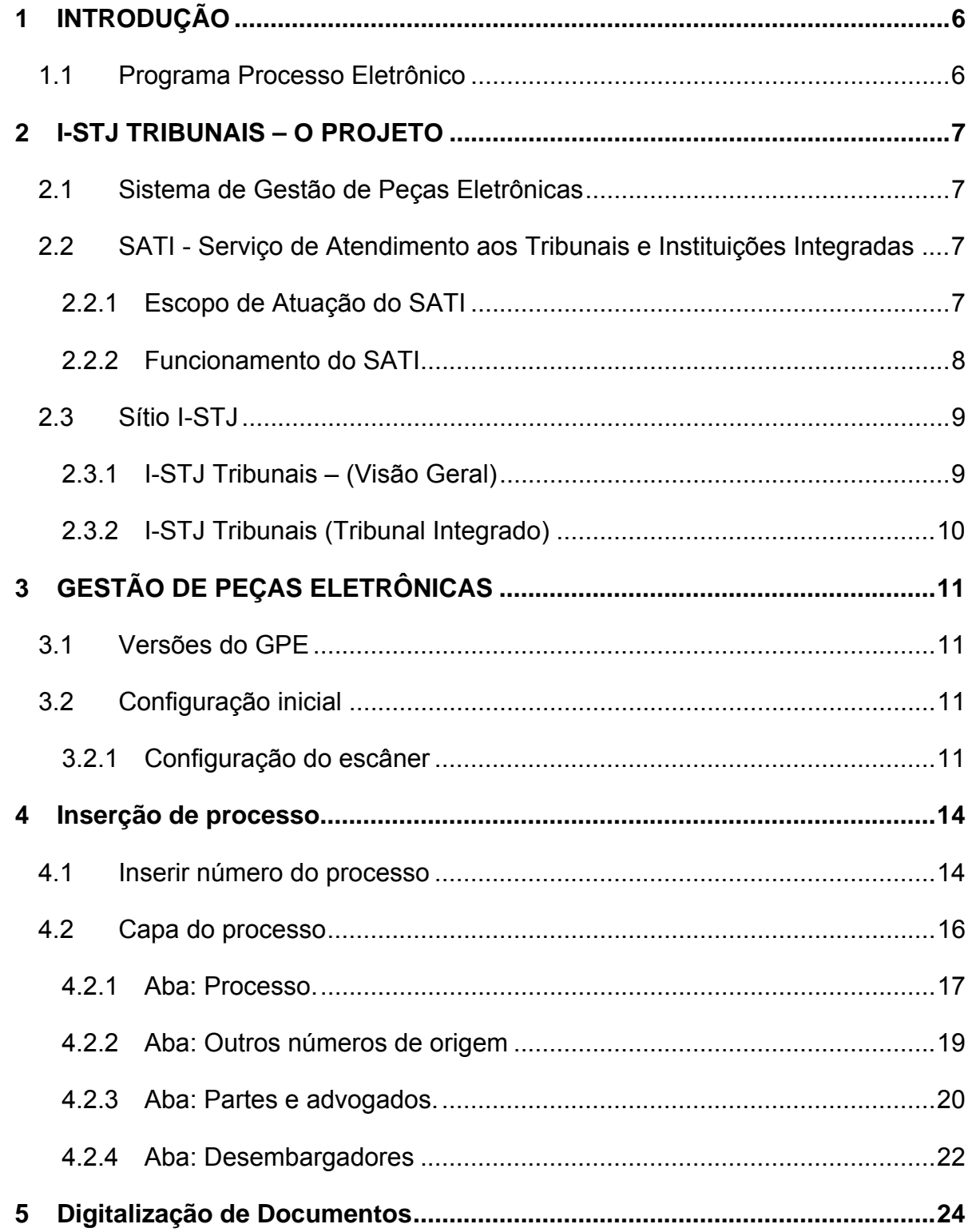

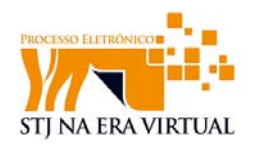

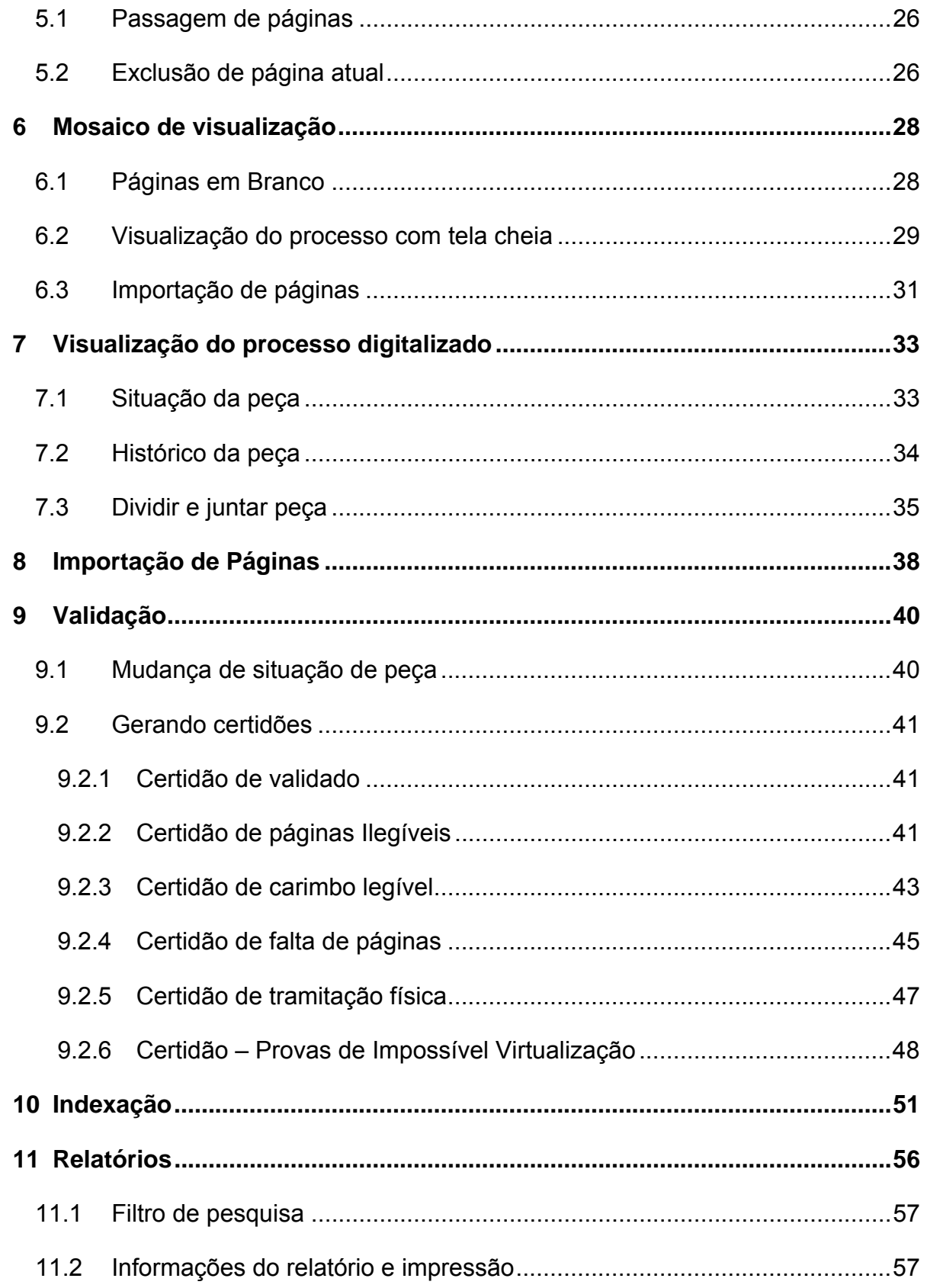

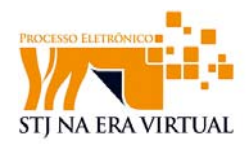

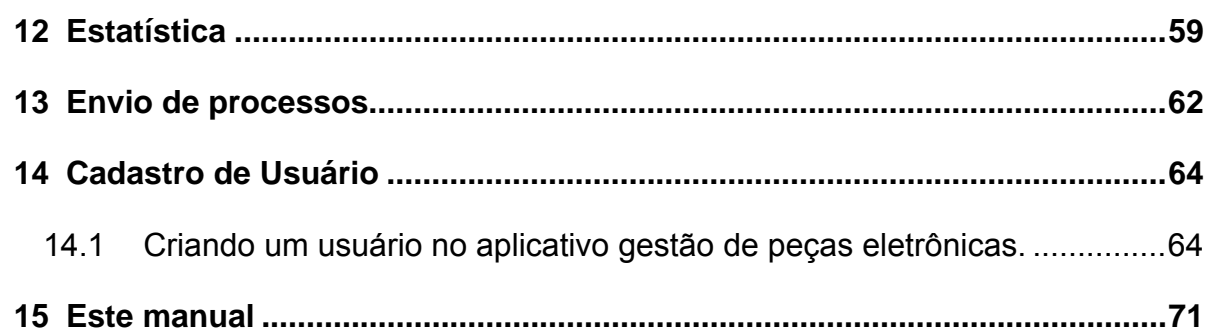

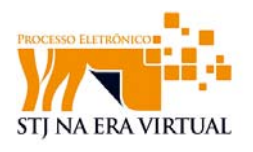

## **1 INTRODUÇÃO**

Este manual visa dar uma visão geral do projeto i-STJ Tribunais e no uso do sistema de Gestão de Peças Eletrônicas, o qual possibilita transformar processo físico em eletrônico.

#### *1.1 Programa Processo Eletrônico*

O Programa Processo Eletrônico no Superior Tribunal de Justiça tem como objetivo desenvolver as tecnologias e procedimentos que venham a promover o processo eletrônico em três linhas de atuação, ou vertentes denominadas i-STJ, t-STJ e e-STJ, as quais tem como objetivo:

- 1) Tramitação (t-STJ) Realizar todo o trâmite do processo eletrônico no STJ;
- 2) Integração (i-STJ) Prover tecnologias de integração entre sistemas para o intercâmbio de processos eletrônicos e informações processuais entre o STJ, órgãos do judiciário, entes públicos e privados, e demais interessados;
- 3) Acesso para o jurisdicionado (e-STJ) Permitir ao jurisdicionado acessar, peticionar e executar atos processuais de forma virtualizada (internet, celular, terminais de atendimento, etc);

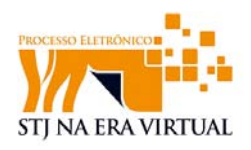

## **2 I-STJ TRIBUNAIS – O PROJETO**

i-STJ Tribunais é o projeto da vertente i-STJ que se propõe a coordenar os projetos e a operacionalização das ações junto aos Tribunais Integrados que viabilizam os esforços na aplicação de tecnologias em prol da celeridade do judiciário. Os Tribunais Integrados são aqueles que estão conveniados com o Superior Tribunal de Justiça, dentre estes os Tribunais de Justiça, Tribunais Regionais Federais e o Conselho de Justiça Federal. O projeto tem como produtos gerados:

- Sistema de Gestão de Peças Eletrônicas;
- SATI Serviço de Atendimento aos Tribunais e Instituições Integradas;
- Sítio na Internet para o projeto

#### *2.1 Sistema de Gestão de Peças Eletrônicas*

O sistema Gestão de Peças Eletrônicas é o sistema responsável por preparar e enviar o processo em formato eletrônico para o Superior Tribunal de Justiça.

## *2.2 SATI - Serviço de Atendimento aos Tribunais e Instituições Integradas*

O SATI, no projeto i-STJ Tribunais, tem como objetivo fornecer o apoio técnico e operacional nas questões jurídicas e tecnológicas para o envio e recebimento de 100% dos processos eletrônicos entre o STJ e os Tribunais Integrados.

#### **Contatos**

E-mail: **sati@stj.jus.br** Telefone: (61) 3319.9993 Sítio: http://istj.stj.jus.br

#### **2.2.1 Escopo de Atuação do SATI**

O SATI, em linhas gerais, tem como escopo de atuação:

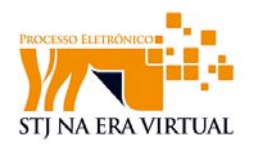

- Monitorar a efetividade do envio dos processos pelos Tribunais Integrados;
- Manter a estrutura tecnológica do STJ (link de dados, migração de dados dos tribunais, Sistema de Gestão de Peças Eletrônicas, banco de dado, etc) de envio dos processos;
- Fornecer apoio técnico para a área de tecnologia dos tribunais na manutenção e suporte da solução;
- Promover, em conjunto com os tribunais, a evolução da integração entre os sistemas de informação dos Tribunais e o STJ;
- Identificar e direcionar a solução de problemas tecnológicos e procedimentais;
- Fornecer apoio técnico aos multiplicadores nos Tribunais para uso do Sistema de Gestão de Peças Eletrônicas e para os procedimentos da linha de digitalização de processos;
- Realizar interface com a área Judiciária no recebimento dos processos de forma pró-ativa;
- Realizar interface com as áreas Judiciária e de TI na evolução do projeto (envio de peças, ampliação das informações integradas etc.)

#### **2.2.2 Funcionamento do SATI**

O atendimento aos Tribunais Integrados funciona no âmbito das atividades judiciárias e tecnológicas.

- 1. Na área de Tecnologia
- $\triangleright$  Atendimento Primeiro Nível Se configura em duas linhas: ativo e reativo.
- Ativo monitora a solução i-STJ Tribunais e entra em contato com os responsáveis das áreas internas e com os tribunais no caso de problemas.
	- o Reativo Quando o Tribunal Integrado tem dúvidas ou identifica problemas entra em contato por e-mail ou por telefone e relata os problemas ou dúvidas para que sejam encaminhados para a equipe técnica.
- $\triangleright$  Atendimento Segundo Nível É a equipe especializada de tecnologia que recebe as informações do suporte de primeiro nível com o objetivo de manter o sistema em funcionamento

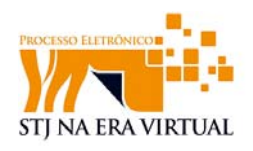

- 2. Na área judiciária
- Atendimento Segundo Nível É a equipe especializada da área jurídica que dá o suporte nos procedimentos de preparação\higienização, digitalização, validação e indexação.

#### *2.3 Sítio I-STJ*

 Para facilitar a comunicação efetiva nas atividades relativas ao i-STJ Tribunais foi lançado o sítio endereço: http://istj.stj.jus.br. Este sítio contempla informações, documentos, manuais, abertura de chamados e soluções de dúvidas relativos ao projeto. Ele foi estruturado da seguinte forma:

#### **2.3.1 I-STJ Tribunais – (Visão Geral)**

Sítio visualizado por todos os tribunais integrados. As informações dessa área estão disponíveis para todos os participantes do projeto.

- a. Visão geral fornece o objetivo do projeto e as questões comuns a todos os tribunais, além de fornecer o acesso ao sítio do tribunal em que o usuário está cadastrado.
- b. Notícias anúncios sobre o projeto de interesse de todos os tribunais, como lançamento de novas versões.
- c. Documentos manuais, procedimentos, apresentações e regulamentações.
- d. Wiki área constantemente atualizada com informações sobre o projeto, como pequeno histórico, fluxo para implantação e principais funcionalidades do Sistema de Gestão de Peças Eletrônicas - GPE (Digitalizador).

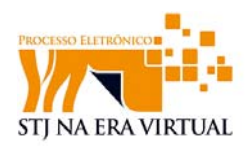

#### **2.3.2 I-STJ Tribunais (Tribunal Integrado)**

Sítio restrito de cada tribunal, através do qual é possível criar solicitações e acompanhar as ações relacionadas a cada tribunal. É possível através dos links:

- a. Criar uma "Nova tarefa" possibilita que o tribunal integrado faça solicitações ao STJ e vice-versa.
- b. Tarefas acompanhamento das tarefas criadas.
- c. Wiki informações técnicas e gerenciais específicas do Tribunal Integrado;

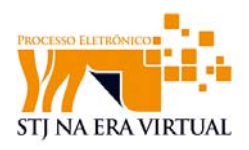

## **3 GESTÃO DE PEÇAS ELETRÔNICAS**

O Gestão de Peças Eletrônicas (GPE) é o sistema responsável por realizar o intercâmbio de processos e informações processuais entre o STJ e os Tribunais Integrados, e apresenta as seguintes funcionalidades:

- Recuperar os dados da capa do processo a partir do sistema do tribunal integrado de forma automática;
- Digitalizar o processo através de escâneres padrão de mercado;
- Visualizar e manusear o processo digitalizado;
- Permitir um fluxo de digitalização, validação, indexação e envio do processo;
- Armazenar os processos no Tribunal Integrado para que posteriormente seja enviado ao STJ;
- Enviar os processos para o STJ de forma transparente ao usuário;
- Receber as peças dos processos geradas no STJ;

#### *3.1 Versões do GPE*

O Gestão de Peças Eletrônicas está em constante evolução, para conhecer suas versões, acesse o sítio do projeto (http://istj.stj.jus.br)

#### *3.2 Configuração inicial*

Para dar início ao processo de digitalização o usuário deverá primeiramente realizar as seguintes configurações básicas:

#### **3.2.1 Configuração do escâner**

Ao clicar com o botão direto o sistema exibe as opções de configuração.

O usuário deve verificar se:

- Ambas as faces da folha de papel serão digitalizadas; e (ou).
- Deve remover as faces em branco; e (ou).

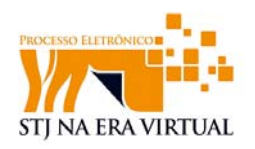

- Haverá correção de enviesamento, ou inclinação, de folhas durante a digitalização; e (ou)
- A interface gráfica do fabricante do escâner, que controla a digitalização, será apresentada durante a digitalização; ou
- Alternando às opções, o usuário seleciona um modelo pré-definido de escâner, que auto-configura as opções abaixo:

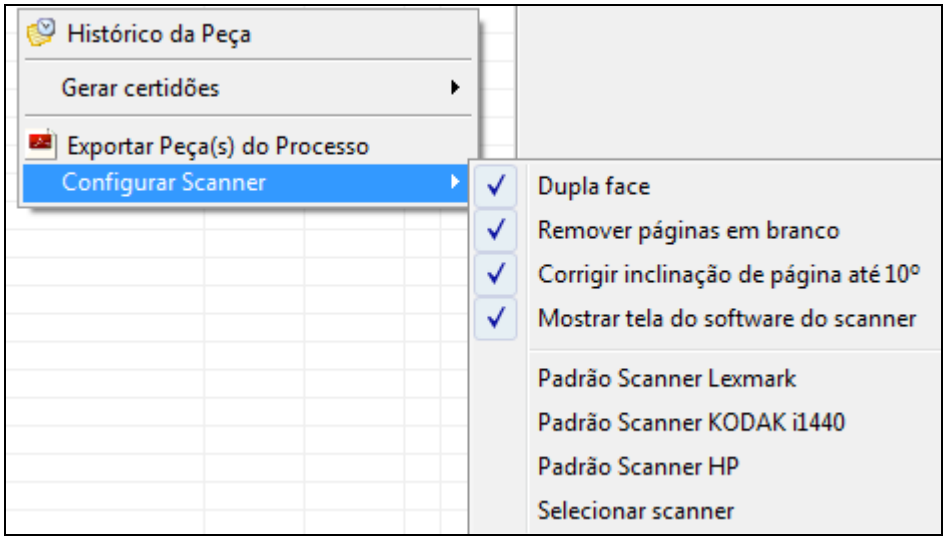

**Figura 1 ‐ Configurar escâner**

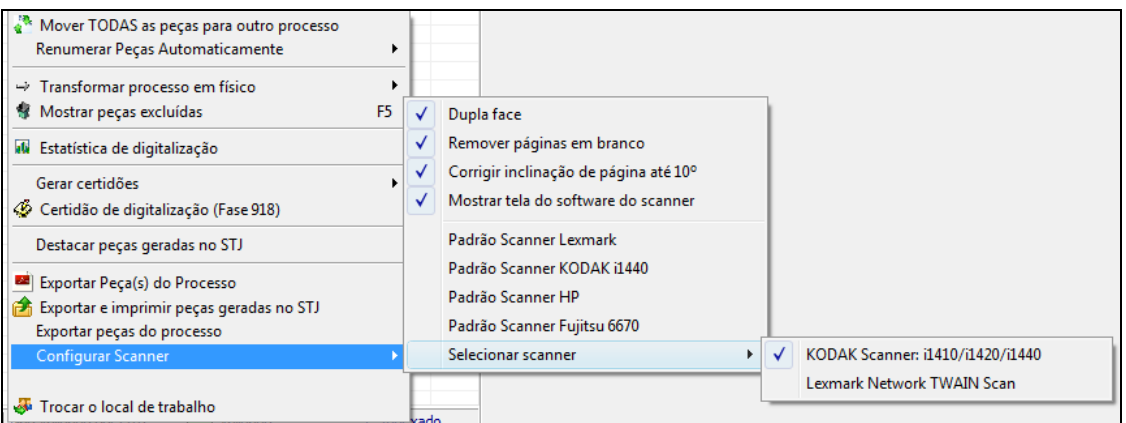

**Figura 2 ‐ Configurações básicas**

Obs.: O escâner deverá ser selecionado para dar prosseguimento ao processo de digitalização, caso ocorra erro na seleção do escâner o sistema apresentará mensagem de que nenhum dispositivo compatível com o TWAIN foi encontrado.

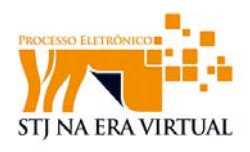

Obs2.: O sistema mantém a configuração, que será aplicada na próxima digitalização.

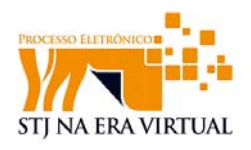

l

## **4 Inserção de processo**

Para iniciar a digitalização deve-se primeiramente informar o número do processo, no campo "**número do processo**". Caso o processo não esteja cadastrado, o sistema oferecerá a opção de cadastramento de novo processo.

#### *4.1 Inserir número do processo*

Conforme a *Resolução nº 65, de 16 de dezembro de 2008*<sup>1</sup> do CNJ, a padronização estabelece unificação da numeração processual, a ser mantida em todos os tribunais, facilitando a comunicação entre os órgãos do Judiciário e facilitando o acompanhamento dos processos pelo jurisdicionado.

O número único formatado possui a seguinte configuração:

0000000-00.0000.0.00.0000

Quando algum número de processo é inserido no sistema, independentemente dos pontos e traços, é verificado se o número possui as características da numeração única. Se a validação estiver de acordo, o sistema considerará o número informado como um número único, caso contrário, o considerará número de origem do processo.

<sup>1</sup> Disponível em: http://www.cnj.jus.br/index.php?option=com\_content&task=view&id=5915&Itemid=512

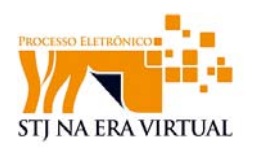

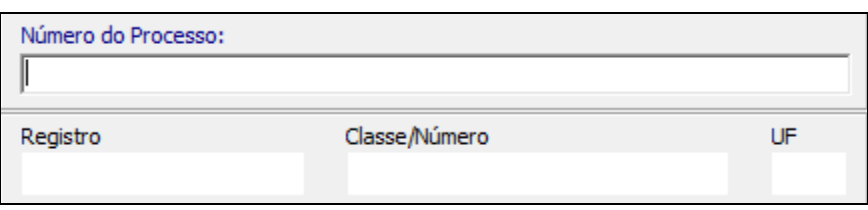

**Figura 3 ‐ Número do processo**

Caso o número informado não seja de um processo já digitalizado, o sistema oferece a opção de cadastro de novo processo conforme imagem abaixo:

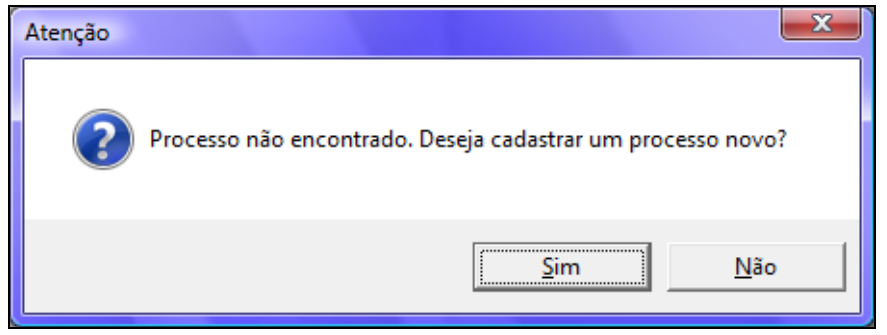

**Figura 4 ‐ Opção para cadastro de novo processo**

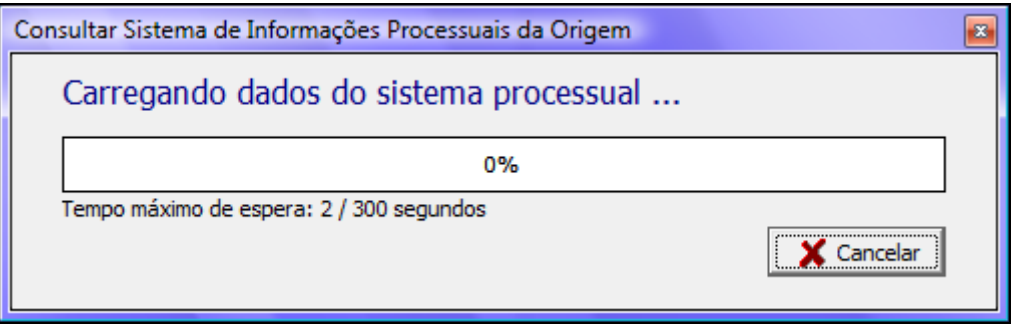

**Figura 5 ‐ Carregamento de dados**

Os dados da capa do processo deverão ser devidamente preenchidos conforme a imagem abaixo:

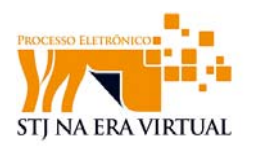

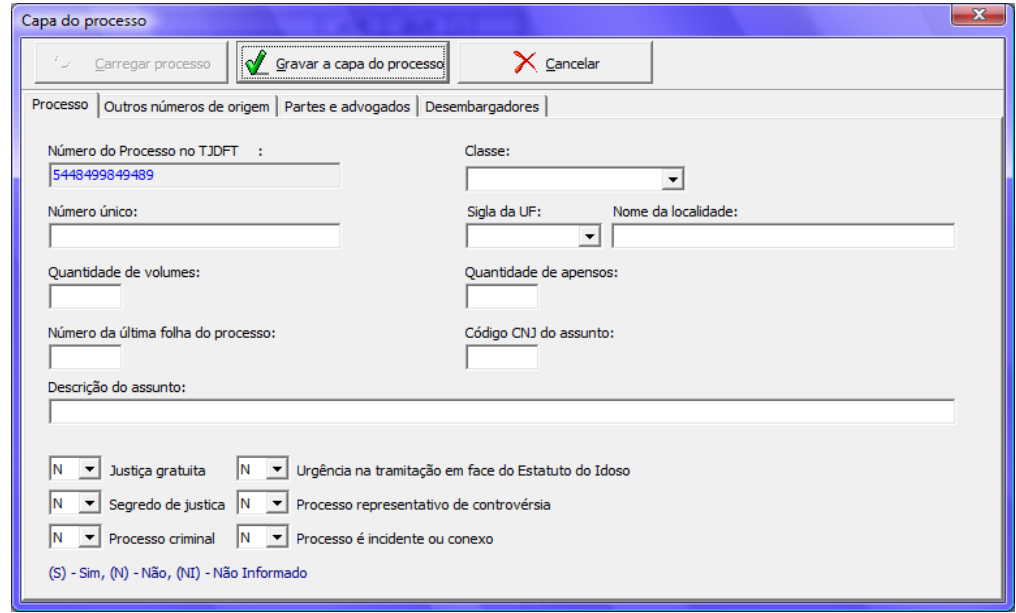

**Figura 6 ‐ Capa do processo**

#### *4.2 Capa do processo*

As informações do processo deverão ser preenchidas mediante seleção da opção capa. Esta opção remete à tela de capa do processo, onde deverão estar contidas todas as informações do processo.

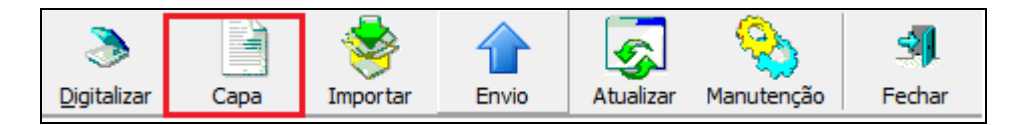

**Figura 7 ‐ Ícone de capa do processo**

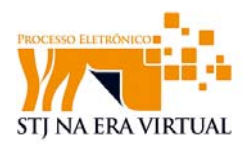

#### **4.2.1 Aba: Processo.**

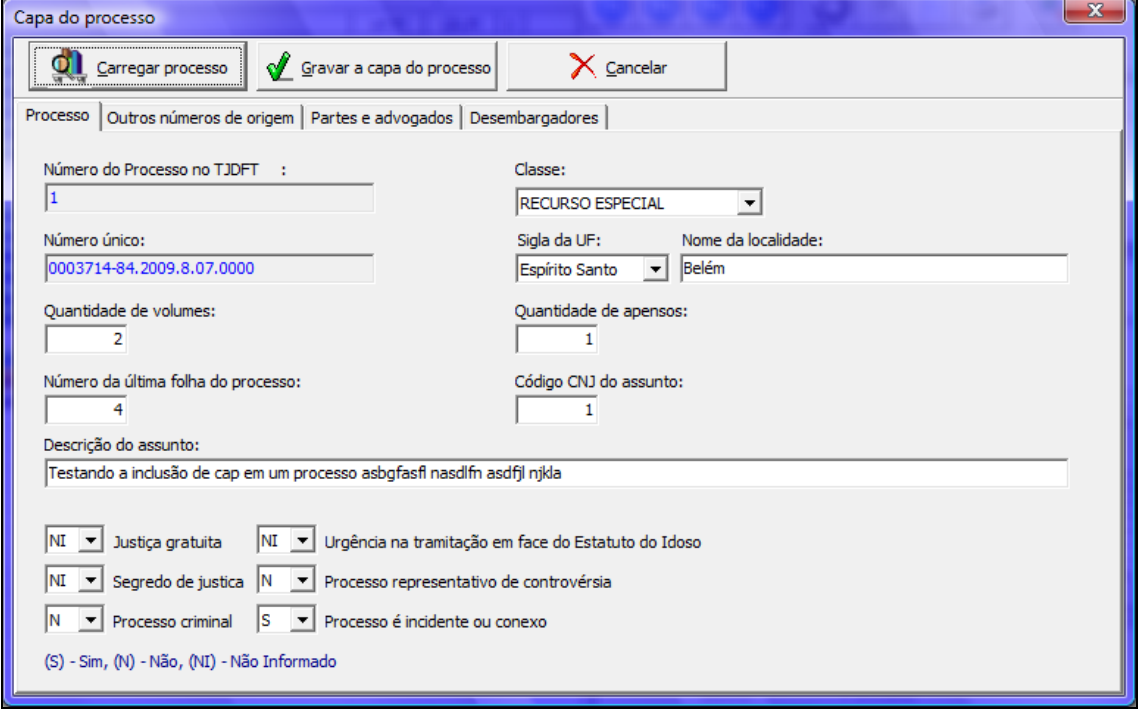

**Figura 8 ‐ Aba processo**

A capa do processo é formada por abas onde deveram ser informados todos os dados referentes ao processo, tais como outros números de origem, partes e advogados e desembargadores.

#### **Número do Processo no Tribunal e Número Único**

O sistema contém espaço para a numeração do processo no tribunal e espaço destinado à numeração única. Outros números do processo deverão ser informados na aba de outros números de origem.

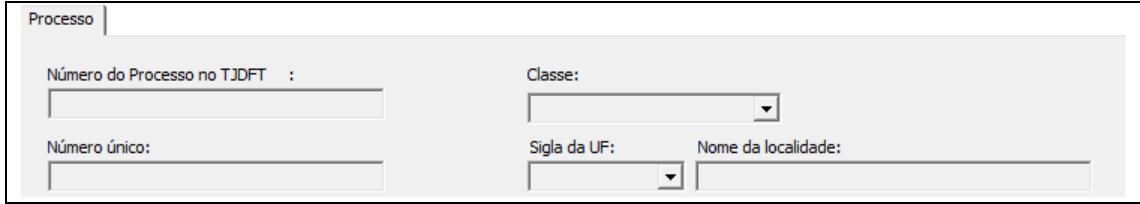

**Figura 9 ‐ Dados da numeração do processo**

**Classe** 

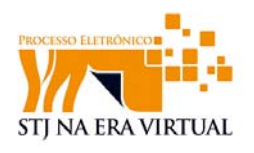

O indicador lateral abrirá uma série de opções na qual deverá ser selecionada apenas uma das opções para definir a classe, isto é, o usuário deverá informar se a classe do processo é recurso especial, apelação ou outras.

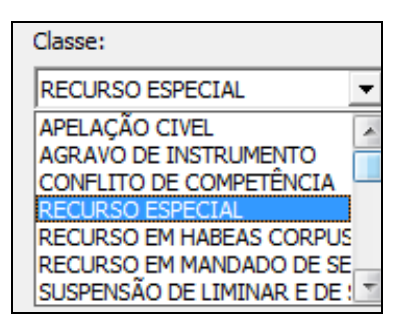

**Figura 10 ‐ opções de classe**

Na mesma aba deverão ser informados obrigatoriamente os dados da sigla da UF e nome da localidade, assim como a quantidade de volumes, quantidade de apensos, número da ultima folha do processo (verificada no processo físico), código CNJ do assunto e a respectiva descrição.

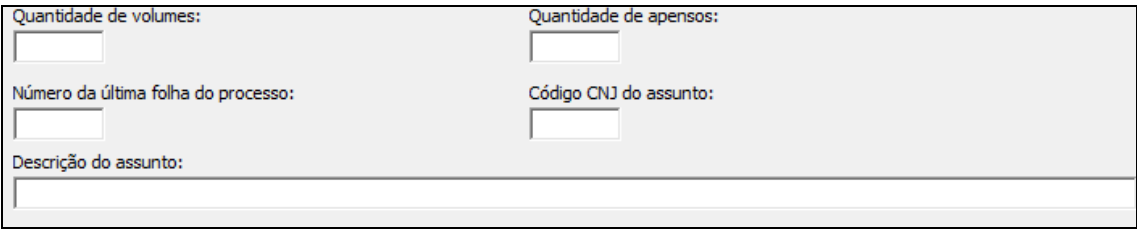

**Figura 11 ‐ Dados do processo**

Algumas informações deverão ser preenchidas (de acordo com a legenda abaixo) conforme a situação e a necessidade do processo.

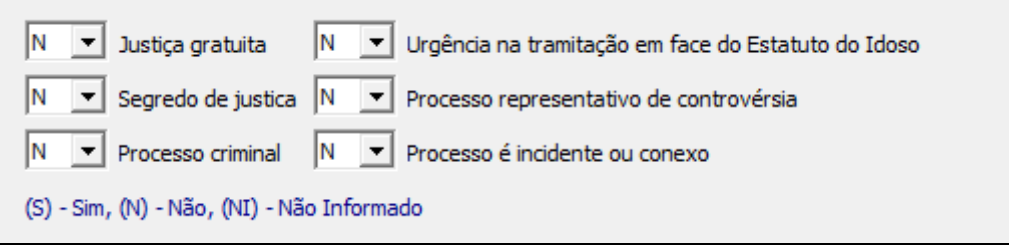

**Figura 12 ‐ Informações do processo**

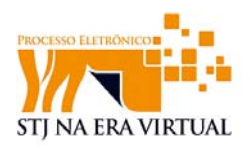

#### **4.2.2 Aba: Outros números de origem**

O espaço reservado para números de origem é um histórico dos números que o processo já obteve em cada instância, essa propriedade facilitará encontrar o processo na página do STJ com base nos números que o processo já tenha recebido anteriormente.

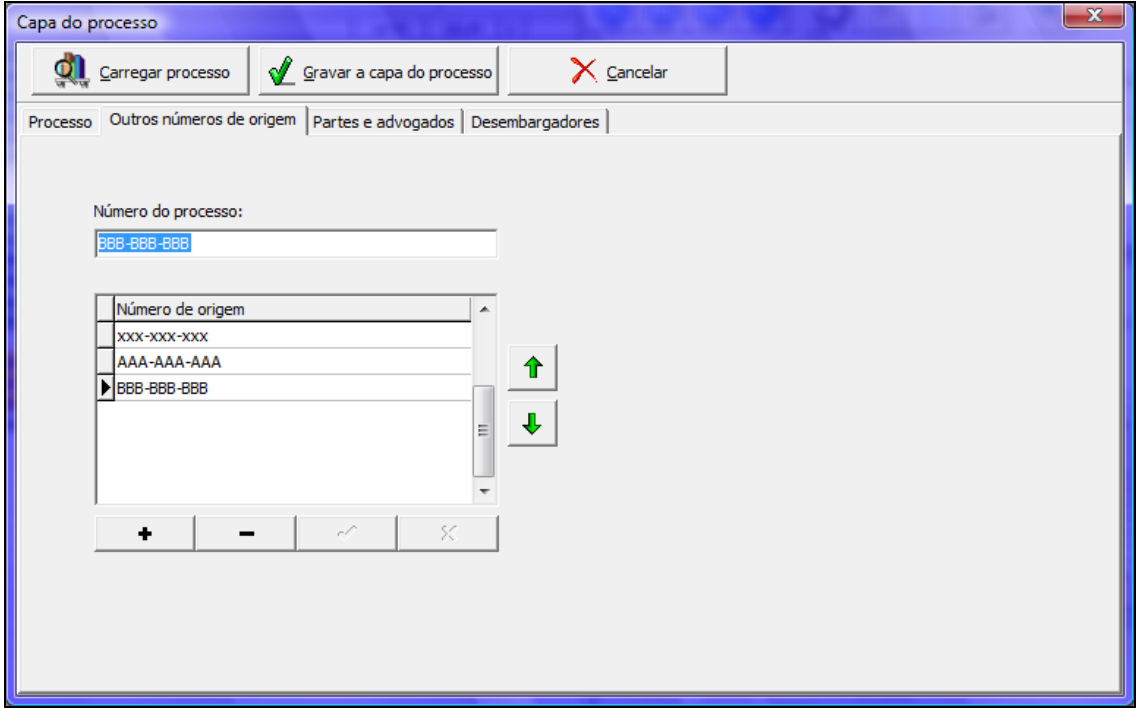

**Figura 13 ‐ Aba outros números de origem**

A barra de ferramentas na parte inferior da janela auxilia a inclusão e exclusão do número. Assim como o cancelamento ou confirmação do número em andamento.

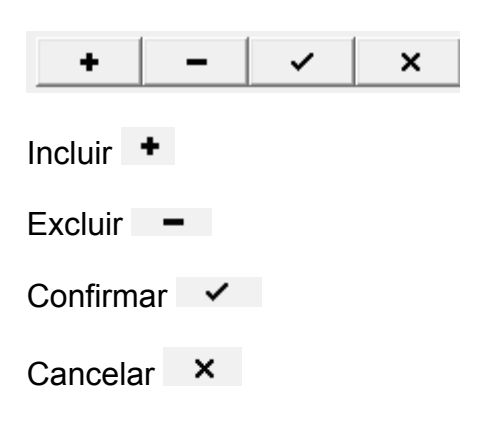

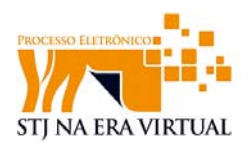

#### **4.2.3 Aba: Partes e advogados.**

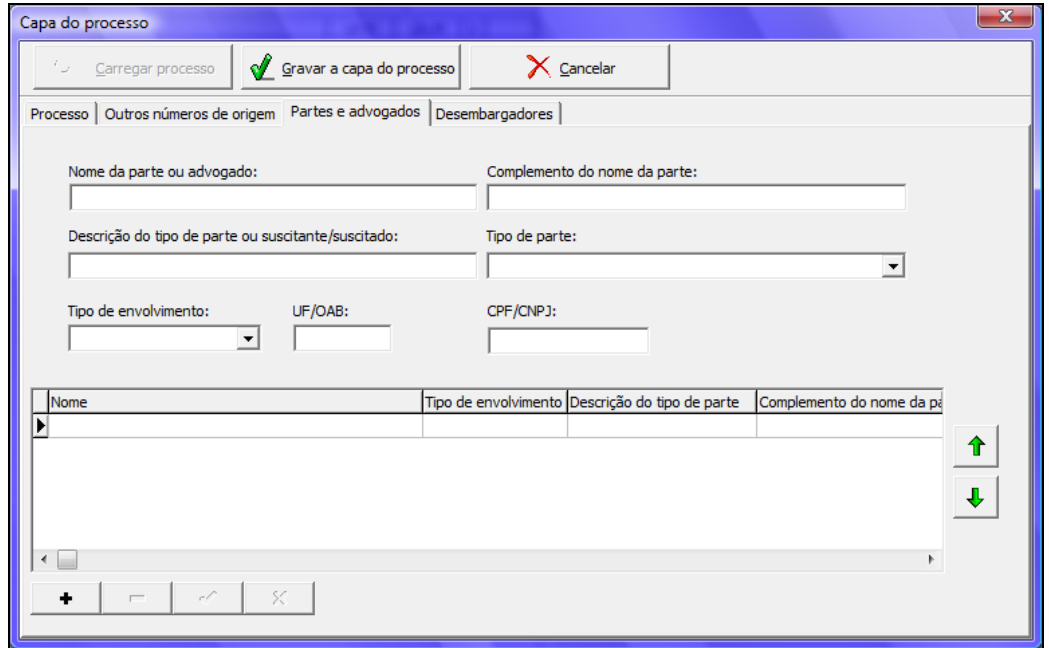

**Figura 14 ‐ aba parte e advogados**

Na aba de *partes e advogados* deverá ser informado o nome da parte ou advogado do processo em questão juntamente, se necessário, com o complemento para o nome.

Deverá ser preenchido o campo de descrição do tipo de parte ou suscitante

O espaço disposto para o *tipo de parte* deverá ser preenchido mediante seleção de opção disposta na seta ao lado do espaço, que em seguida mostrará as opções dispostas conforme barra de rolagem exposta.

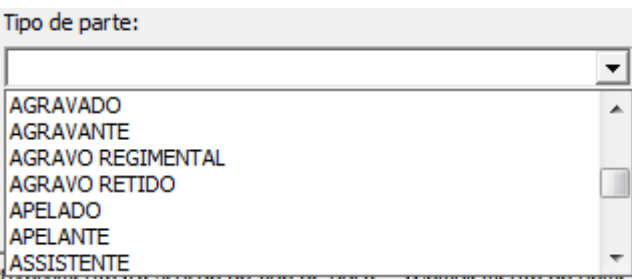

#### **Figura 15 ‐ Tipo de parte**

O espaço disposto para *tipo de envolvimento* deverá ser preenchido mediante seleção de opção disposta na seta ao lado do espaço, que em seguida mostrará as opções dispostas conforme barra de rolagem exposta.

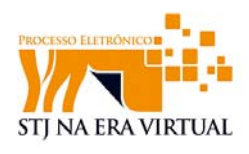

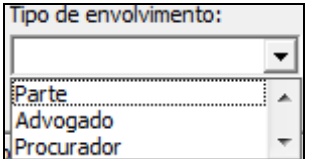

**Figura 16 ‐ Tipo de envolvimento**

Deverá sempre ser informado a UF e a OAB. No formato UFNNNNNN, em que N representa um número. O sistema apresentará falha se o número da OAB estiver em outro formato.

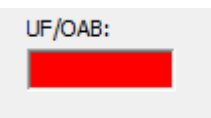

O espaço disposto para CPF/ CNPJ poderá conter apenas umas das opções, isso é: poderá ser informado o CPF ou o CNPJ.

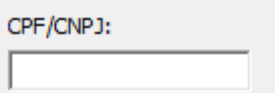

A barra de ferramentas na parte inferior da janela auxilia a inclusão e a exclusão do usuário. Auxilia também, o cancelamento ou confirmação das partes ou advogados selecionados.

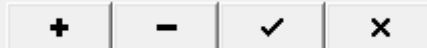

Incluir  $+$ 

 $Excluir -$ 

Confirmar  $\checkmark$ 

Cancelar **x** 

A visualização das partes ou usuários criados será disposta mediante clique na opção que se deseja visualizar, no caso parte ou advogado. A seta de locomoção auxiliará a seleção.

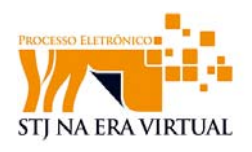

| Nome        |          | Tipo de envolvimento Descrição do tipo de parte | Complemento do nome d A |   |  |
|-------------|----------|-------------------------------------------------|-------------------------|---|--|
| advogado    | Parte    | pessoa                                          | adv                     |   |  |
| arte 01     | Parte    | dados                                           | parte                   |   |  |
| advogado 01 | Advogado | dlodeu90x3j9l                                   | advogado                | Ξ |  |
|             |          |                                                 |                         |   |  |
|             |          |                                                 |                         |   |  |
|             |          |                                                 |                         |   |  |
|             |          |                                                 |                         |   |  |

**Figura 17 ‐ Visualização das partes e advogados inseridos**

#### **4.2.4 Aba: Desembargadores**

O espaço deve ser devidamente preenchido com o desembargador em questão. Sempre será possível escolher um dos desembargadores listado na barra lateral e sua adição se dará mediante seção e confirmação na opção confirmar.

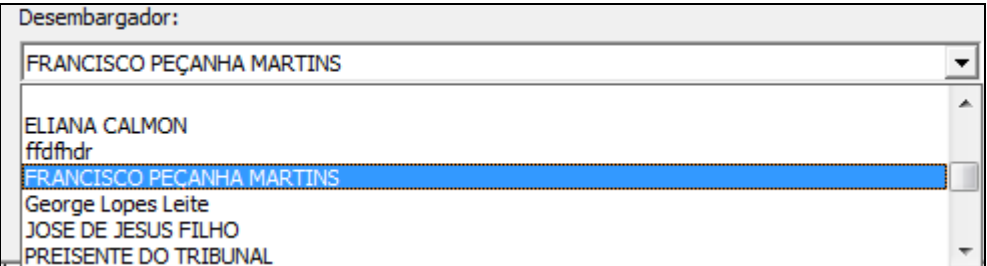

#### **Figura 18 ‐ Desembargadores**

A barra de ferramentas na parte inferior da janela auxilia a inclusão e exclusão dos desembargadores. Assim como o cancelamento ou confirmação dos mesmos.

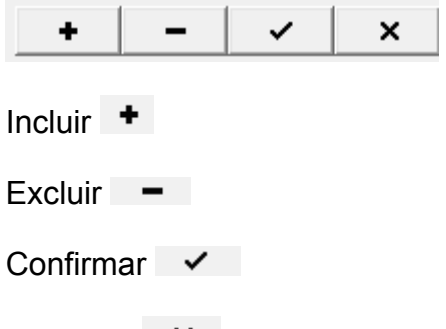

Cancelar<sub>x</sub>

A visualização Desembargadores Selecionados será disposta mediante clique na opção que se deseja visualizar. A seta de locomoção auxiliará a seleção.

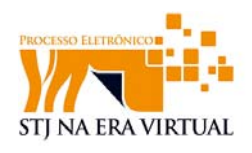

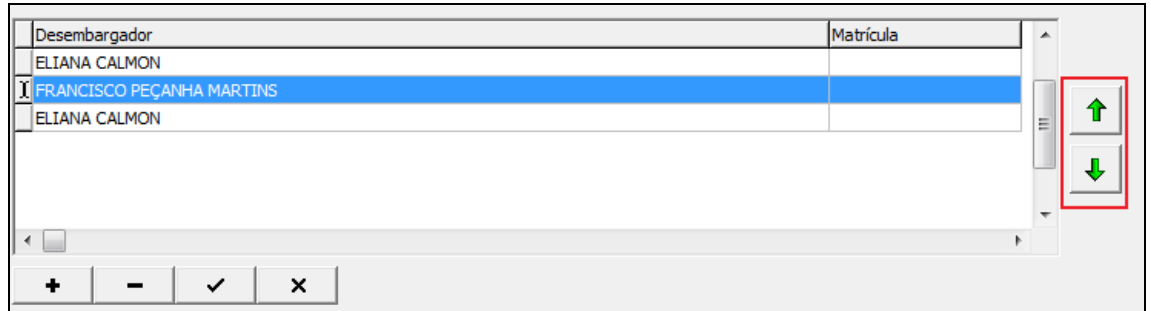

**Figura 19 ‐ Selecionando desembargados**

Após devidamente preenchidos os dados da capa do processo, o carregamento poderá ser finalizado confirmando com clique na opção *Gravar Capa do Processo.* 

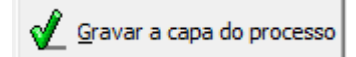

Se necessário, o procedimento poderá ser cancelado com clique na opção C*ancela.* 

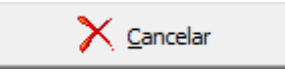

Em caso de alteração dos dados da capa do processo, a atualização dos mesmos poderá ser realizada com clique na opção *Carregar Processo*, que realizará uma nova atualização nas informações contidas no banco de dados.

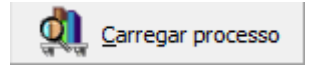

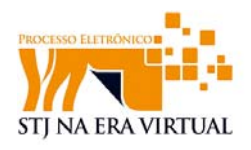

## **5 Digitalização de Documentos**

O usuário alimenta o escâner com uma ou mais folhas de papel e seleciona a opção "**digitalizar**".

|            | $\sim$ |                 |       |           |            |
|------------|--------|-----------------|-------|-----------|------------|
| initalizar |        | <b>Importar</b> | Fnvin | Atualizar | Manutenção |

**Figura 20 ‐ Ícone digitalizar**

O sistema estabelece comunicação com o escâner, que inicia a digitalização apresentando seu progresso até o término da digitalização das folhas de papel.

Em seguida é exibida a pré-visualização da primeira página do documento digitalizado, na primeira página.

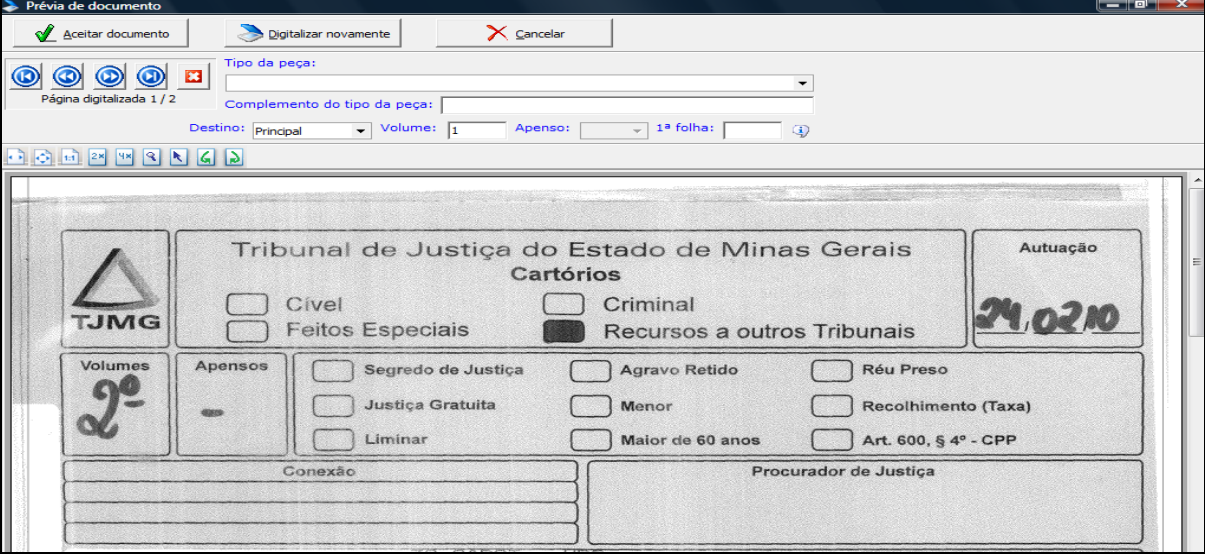

**Figura 21 ‐ Prévia do documento digitalizado**

O usuário informa: o tipo da peça; o complemento do tipo da peça; o destino da peça – principal ou apenso; o número do volume (principal ou apenso); e o número da primeira página da peça em relação da quantidade total de páginas do processo. Considera-se apenas os volumes.

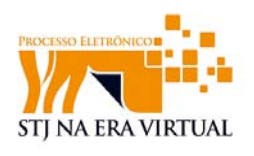

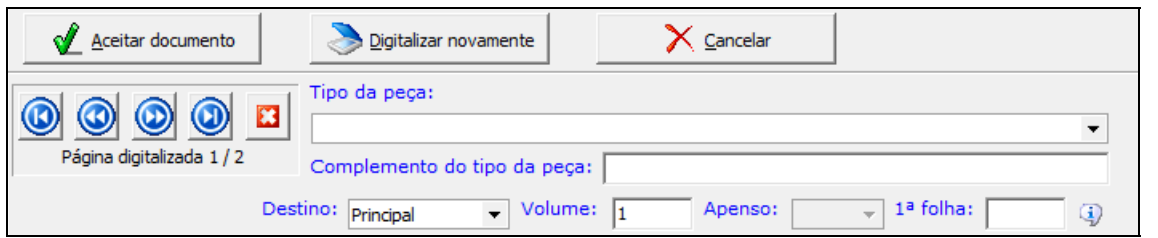

**Figura 22 ‐ Dados da visualização prévia**

O usuário seleciona a opção aceitar documento caso as peças digitalizadas estejam corretas. No caso de erro ou problemas no processo, as folhas de papel poderão ser digitalizadas novamente ou a operação pode ser simplesmente cancelada (descartando-se todas as folhas digitalizadas).

O sistema inclui no processo eletrônico a peça digitalizada, no volume ou no apenso indicado. No intervalo de páginas, a partir do número da primeira página da peça,

- atualiza a numeração de todas as páginas do processo;
- configura a peça como não validada;
- adiciona às páginas da peça a estampa de juntada, que informa quando e por quem a peça foi digitalizada e juntada;
- gera um registro no histórico de alteração da peça, registrando que a peça foi digitalizada, por quem e quando digitalização ocorreu;
- oculta a pré-visualização do documento digitalizado;
- exibe a visualização do processo eletrônico na página inicial da peça digitalizada; e
- exibe a mensagem com a quantidade de páginas que foram digitalizadas e juntadas.

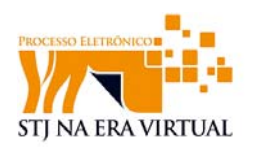

|                        | Superior Tribunal de Justiça - Gestão de Peças Eletrônicas - iSTJ - (Usuario ISTJ) |                       |          |                   |        |              |      |                                                      |                                              |           |                                                     |                | $-10$ .                                             |  |
|------------------------|------------------------------------------------------------------------------------|-----------------------|----------|-------------------|--------|--------------|------|------------------------------------------------------|----------------------------------------------|-----------|-----------------------------------------------------|----------------|-----------------------------------------------------|--|
|                        | Número Único:                                                                      |                       |          |                   |        | ßD.          |      | <b>Superior Tribunal de Justiça</b>                  |                                              |           |                                                     |                |                                                     |  |
|                        | 0003714-84.2009.8.07.0000                                                          |                       |          |                   |        |              |      | Secretaria de Tecnologia da Informação e Comunicação |                                              |           |                                                     |                |                                                     |  |
| Registro               |                                                                                    | Classe/Número         |          | UF                |        | D            | R    |                                                      |                                              |           |                                                     | ЗI             | D                                                   |  |
| 32                     |                                                                                    | <b>REsp</b>           |          | <b>ES</b>         |        | Digitalizar  | Capa | Importar                                             | Envio                                        | Atualizar | Manutenção                                          | Fechar         | Sobre                                               |  |
|                        | Situação do processo:                                                              |                       |          | Últ.Folha:        |        |              |      |                                                      |                                              |           |                                                     |                | Documento importado,<br>$1/\sqrt{m}$ Editar Indices |  |
| <b>Tipo</b>            | Peça                                                                               |                       |          | n <sup>o</sup> Fl | Últ.FI | $\mathbf{I}$ | ◉    | ◉<br>$\bm{\circ}$                                    | $\mathbf{\hat{x}}$<br>$\bm{\mathsf{\Theta}}$ | 染         |                                                     | $\circledcirc$ |                                                     |  |
| $\overline{\text{W1}}$ | Integra do processo 122133                                                         |                       |          | Ŧ                 | ِّقِ   | n.           |      | 00002433062                                          |                                              |           |                                                     |                |                                                     |  |
|                        | Íntegra do processo                                                                |                       |          | 10                | 11     | j.           |      |                                                      |                                              |           |                                                     |                |                                                     |  |
|                        | Íntegra do processo                                                                |                       |          | 12                | 181    | Ť.           |      |                                                      |                                              |           |                                                     |                |                                                     |  |
|                        | VI 2 Íntegra do processo                                                           |                       |          | 182               | 187    | ĵ.           |      |                                                      |                                              |           |                                                     |                | $(e-STI Fl.1)$                                      |  |
|                        | Íntegra do processo                                                                |                       |          | 188               | 194    | Ť            |      |                                                      |                                              |           |                                                     |                |                                                     |  |
|                        | Íntegra do processo                                                                |                       |          | 195               | 364    | Ť.           |      |                                                      |                                              |           | <b>Writing Effective Use Cases</b>                  |                |                                                     |  |
|                        | - Petição Inicial                                                                  |                       |          | 195               | 300    |              |      |                                                      |                                              |           |                                                     |                |                                                     |  |
|                        | - Procuração do recorrente                                                         |                       |          | 195               | 350    |              |      |                                                      |                                              |           |                                                     |                |                                                     |  |
|                        | Íntegra do processo                                                                |                       |          | 365               | 378    | Ť.           |      |                                                      |                                              |           |                                                     |                |                                                     |  |
|                        | Íntegra do processo                                                                |                       |          | 379               | 379    | Ť.           |      |                                                      |                                              |           |                                                     |                |                                                     |  |
|                        | Certidão de validação                                                              |                       |          | 380               | 380    | Ť.           |      |                                                      |                                              |           |                                                     |                |                                                     |  |
|                        | Certidão de validação                                                              |                       |          | 381               | 381    |              |      |                                                      |                                              |           |                                                     |                |                                                     |  |
|                        | Íntegra do processo                                                                |                       |          | 382               | 382    | Ť            |      |                                                      |                                              |           | <b>Writing Effective Use Cases</b>                  |                |                                                     |  |
|                        | Íntegra do processo                                                                |                       |          | 383               | 565    | Ť.           |      |                                                      |                                              |           | Alistair Cockburn                                   |                |                                                     |  |
|                        | - novo                                                                             |                       |          | 383               | 383    |              |      |                                                      |                                              |           | Humans and Technology                               |                |                                                     |  |
| V13                    | Íntegra do processo                                                                |                       |          | 566               | 566    | Ť.           |      |                                                      |                                              |           |                                                     |                |                                                     |  |
|                        | Íntegra do processo                                                                |                       |          | 567               | 580    |              |      |                                                      |                                              |           | in preparation for Addison-Wesley Longman, Q3 2000. |                |                                                     |  |
|                        | Ap 1 Certidão de tramitação física                                                 |                       |          | $\mathbf{1}$      | 14     | j.           |      |                                                      |                                              |           |                                                     |                |                                                     |  |
|                        |                                                                                    |                       |          |                   |        |              |      |                                                      |                                              |           |                                                     |                |                                                     |  |
|                        |                                                                                    |                       |          |                   |        |              |      |                                                      |                                              |           |                                                     |                |                                                     |  |
|                        |                                                                                    |                       |          |                   |        |              |      |                                                      |                                              |           |                                                     |                |                                                     |  |
|                        |                                                                                    |                       |          |                   |        |              |      |                                                      |                                              |           |                                                     |                |                                                     |  |
|                        |                                                                                    |                       |          |                   |        |              |      |                                                      |                                              |           |                                                     |                |                                                     |  |
|                        |                                                                                    |                       |          |                   |        |              |      |                                                      |                                              |           |                                                     |                |                                                     |  |
|                        |                                                                                    |                       |          |                   |        |              |      |                                                      |                                              |           |                                                     |                |                                                     |  |
|                        |                                                                                    |                       |          |                   |        |              |      |                                                      |                                              |           |                                                     |                |                                                     |  |
|                        |                                                                                    |                       |          |                   |        |              |      |                                                      |                                              |           |                                                     |                |                                                     |  |
|                        |                                                                                    |                       |          |                   |        |              |      |                                                      |                                              |           |                                                     |                |                                                     |  |
|                        |                                                                                    |                       |          |                   |        |              |      |                                                      |                                              |           |                                                     |                |                                                     |  |
|                        |                                                                                    |                       |          |                   |        |              |      |                                                      |                                              |           |                                                     |                |                                                     |  |
|                        |                                                                                    |                       |          |                   |        |              |      |                                                      |                                              |           |                                                     |                |                                                     |  |
|                        |                                                                                    |                       |          |                   |        |              |      |                                                      |                                              |           |                                                     |                |                                                     |  |
|                        | Não validado                                                                       | Não validado por erro | Validado |                   |        | i : Indexado |      |                                                      |                                              |           |                                                     |                |                                                     |  |

**Figura 23 ‐ Gestão de peças eletrônica‐ processo digitalizado**

#### *5.1 Passagem de páginas*

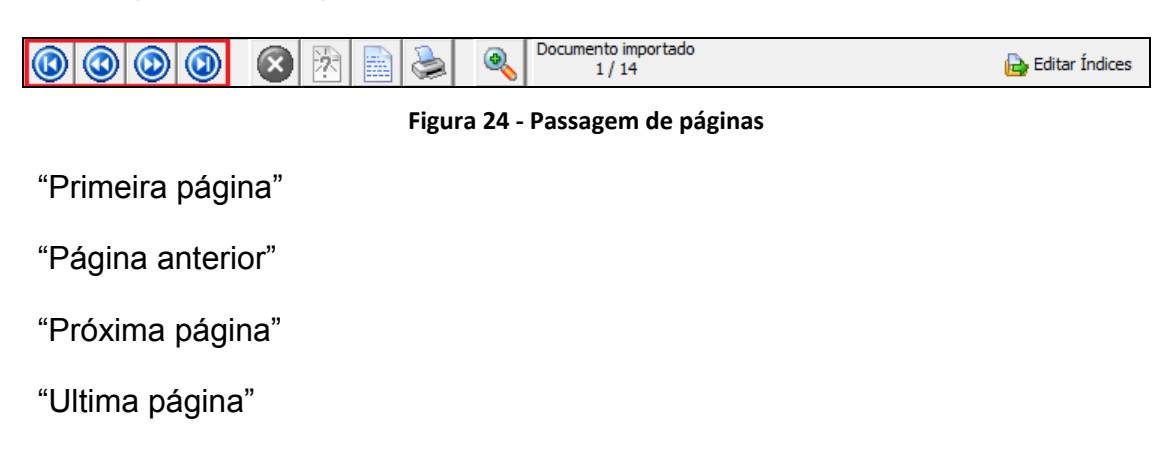

### *5.2 Exclusão de página atual*

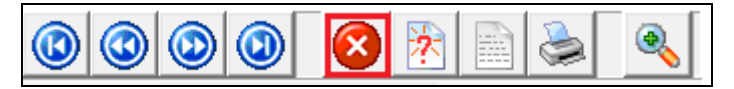

**Figura 25 ‐ Opção excluir**

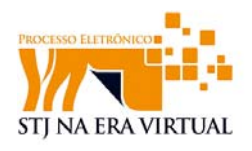

A exclusão é realizada somente quando a posição da peça está definida como **NÃO VALIDADO.** 

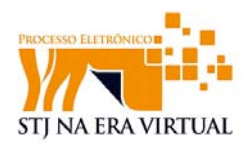

## **6 Mosaico de visualização**

O mosaico é a opção que possibilita a visualização e manipulação das páginas digitalizadas, buscando facilitar a identificação de páginas em branco. A opção de mosaico permite também inserir páginas importadas para um lugar especifico do processo, assim como importar páginas para o processo.

A página de mosaico será iniciada mediante clique na opção "**mosaico**".

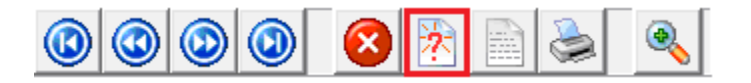

**Figura 26 ‐ Opção do mosaico**

#### *6.1 Páginas em Branco*

O mosaico permite identificar e marcar páginas em branco.

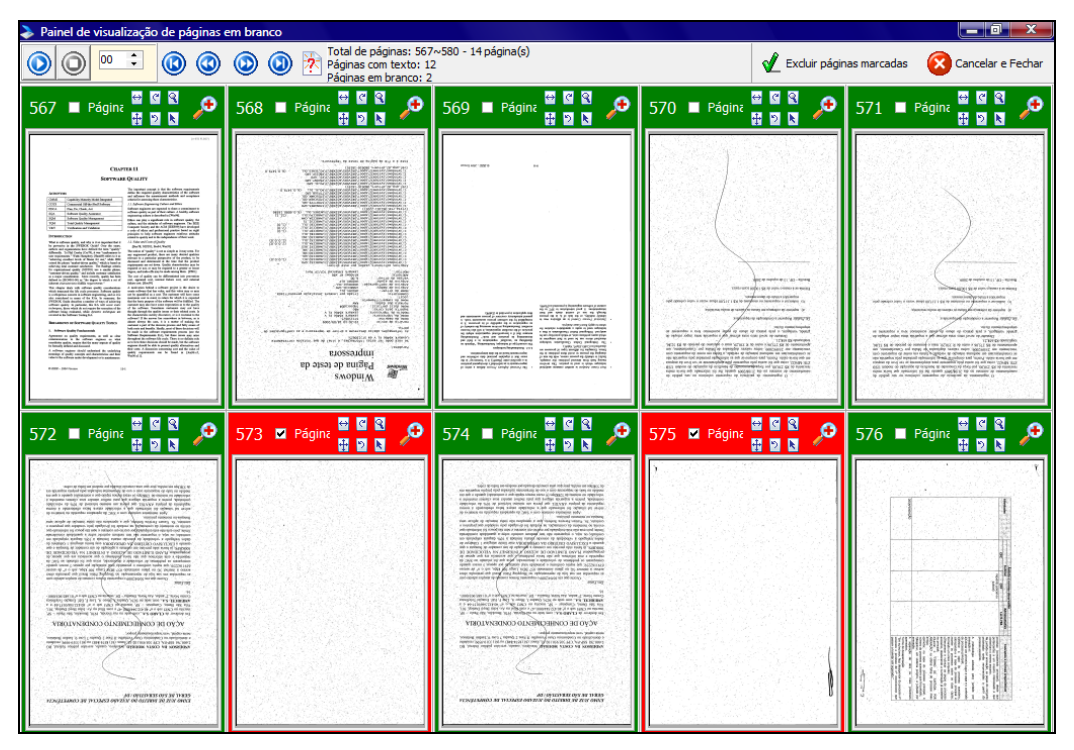

**Figura 27 ‐ Mosaico: Identificação de páginas em branco**

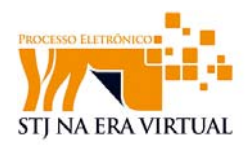

Se forem identificadas páginas em branco o sistema automaticamente as marcará para exclusão. Se o sistema não identificar páginas em branco automaticamente, o usuário poderá selecioná-las e clicar em Excluir páginas marcadas. Alternativamente, poderá simplesmente cancelar e nenhuma ação será executada

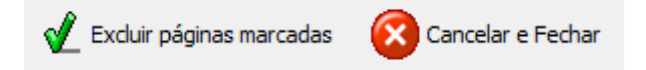

#### *6.2 Visualização do processo com tela cheia*

O processo digitalizado poderá ser visualizado do lado direito da página, no entanto, para agilizar a visualização e a validação, o sistema oferece a opção de visualizar página com tela cheia.

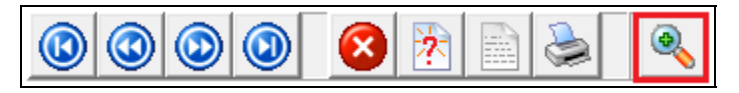

**Figura 28 ‐ Ícone tela cheia**

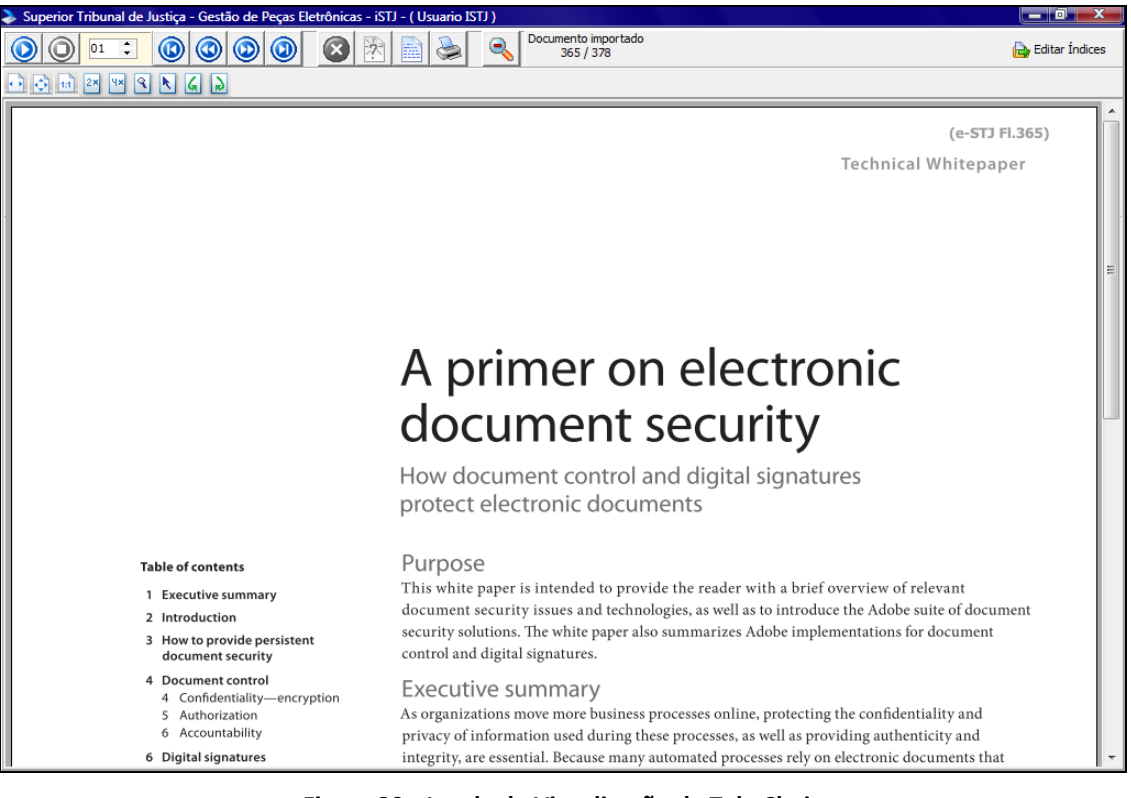

**Figura 29 ‐ Janela de Visualização de Tela Cheia**

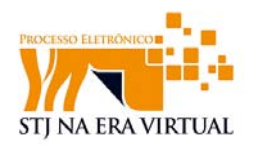

Ao abrir o processo que foi digitalizado, em tela cheia, a passagem de páginas será automática, de acordo com a opção de Iniciar ou Parar.

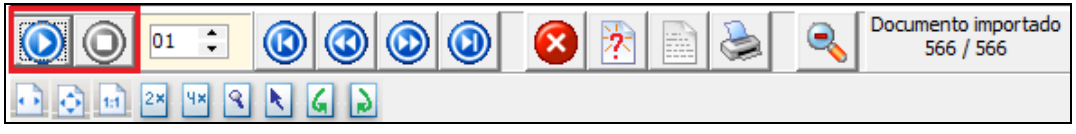

**Figura 30 ‐ temporizador‐ Iniciar/Parar**

O tempo (em segundos) para a **"passagem das páginas"** também poderá ser configurado pelo usuário de acordo com a necessidade de visualização.

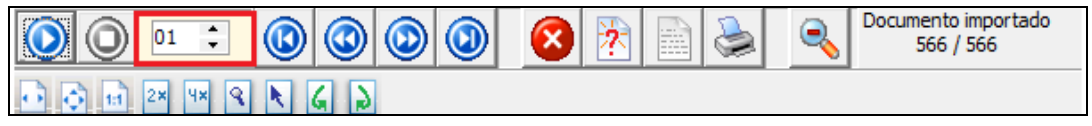

**Figura 31 ‐ Temporizador‐ tempo de passagem**

Esta opção de visualização oferece ícones para excluir a página atual e as páginas em branco.

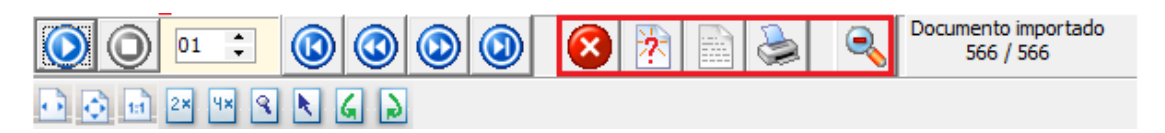

**Figura 32 ‐ Ícones funcionalidade**

As opções de zoom, movimentação e a opção "girar 90º" também estão disponíveis na barra de ferramentas, facilitando assim a visualização.

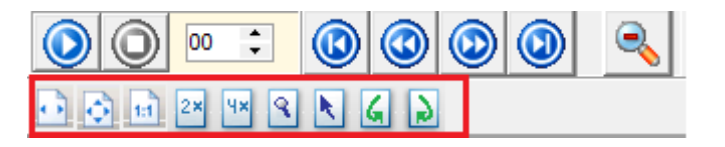

**Figura 33 ‐ Ícones para manipular imagem**

Ao clicar no ícone "**minimizar**" o sistema volta para a página principal.

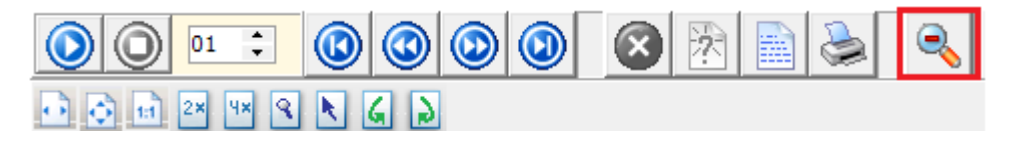

**Figura 34 ‐ Ícone fechar**

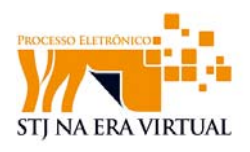

#### *6.3 Importação de páginas*

No mosaico é possível se inserir páginas através da digitalização ou importação, isto é, se for constatada página com uma qualidade ruim ou falta de página, o usuário poderá a partir do mosaico, incluí-las novamente.

Um *menu* será gerado mediante clique com o botão direto do mouse na página que se deseja trabalhar.

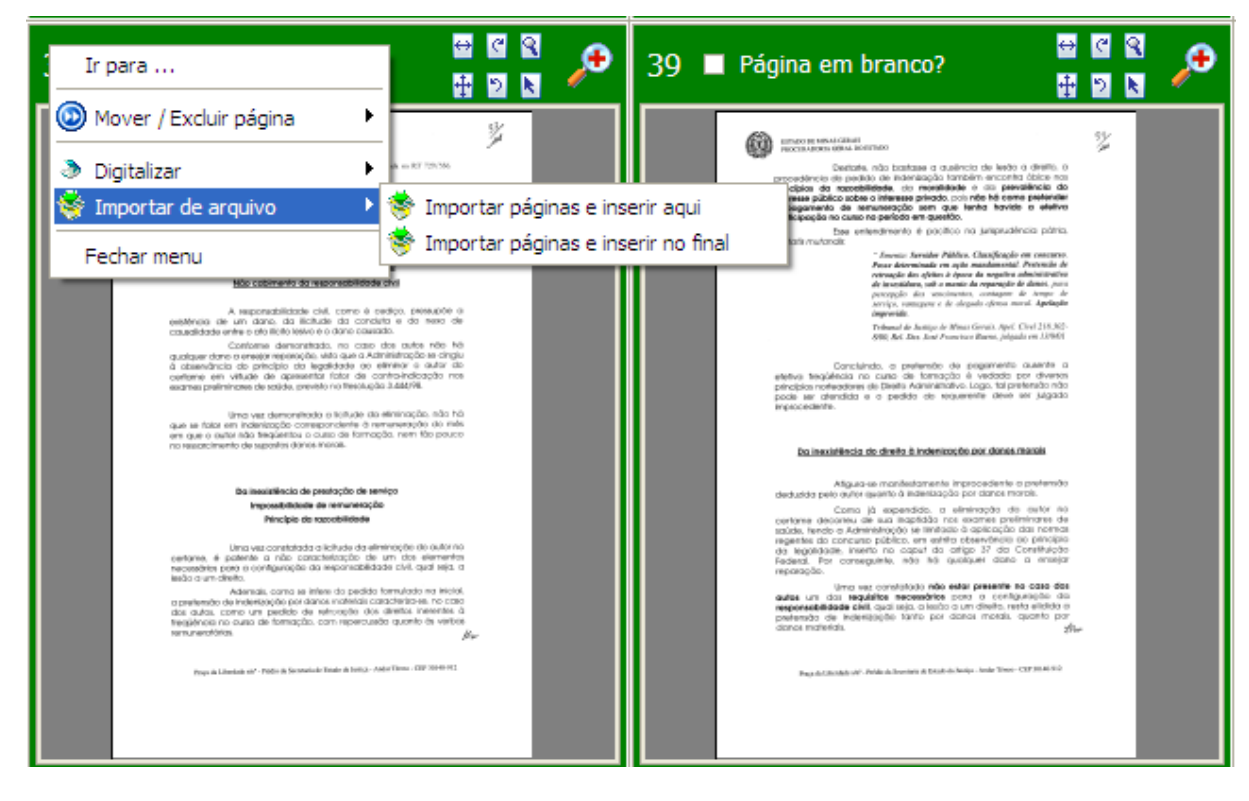

**(Menu – Mosaico)**

A opção "**ir para**" possibilita o usuário a visualizar diretamente uma determinada página.

A movimentação e exclusão de página poderão ser realizadas através desta facilitação também, basta o usuário selecionar a opção "**mover/excluir página**".

É possível digitalizar novamente a página (ou importar alguma já digitalizada) e inseri-la anterior àquela em exibição ou ao final da peça.

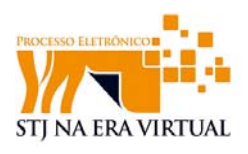

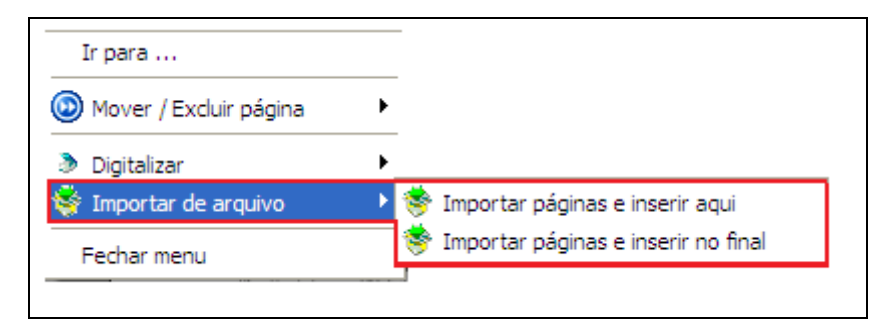

**Figura 35 ‐ Menu mosaico**

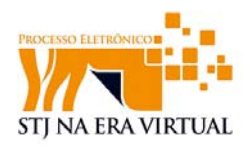

## **7 Visualização do processo digitalizado**

O processo, após ser digitalizado, terá sua visualização de páginas no lado direto da tela, sendo exibida a primeira página referente à peça selecionada, esta localizada do lado esquerdo da tela conforme imagem abaixo:

|                                                                         |                       | Superior Tribunal de Justiça - Gestão de Peças Eletrônicas - iSTJ - (Usuario ISTJ) |                        |                   |                                                                                                    |                                                                    |           |                                                                                                    |                                                         | $-$ 0 $ x$                       |
|-------------------------------------------------------------------------|-----------------------|------------------------------------------------------------------------------------|------------------------|-------------------|----------------------------------------------------------------------------------------------------|--------------------------------------------------------------------|-----------|----------------------------------------------------------------------------------------------------|---------------------------------------------------------|----------------------------------|
| Número Único:                                                           |                       |                                                                                    | æ                      |                   | <b>Superior Tribunal de Justica</b>                                                                                                    |                                                                    |           |                                                                                                    |                                                         |                                  |
| 0003714-84.2009.8.07.0000                                               |                       |                                                                                    |                        |                   | Secretaria de Tecnologia da Informação e Comunicação                                                                                                |                                                                    |           |                                                                                                    |                                                         |                                  |
| Registro                                                                | Classe/Número         | UF.                                                                                | D                      |                   |                                                                                                    |                                                                    |           |                                                                                                    | 51                                                      | ٨                                |
| 21                                                                      | <b>CC</b>             | <b>AM</b>                                                                          | Digitalizar            | Capa              | Importar                                                                                                    | Envio                                                              | Atualizar | Manutenção                                                                                                    | Fechar                                                  | Sobre                            |
| Situação do processo:                                                   |                       | Últ.Folha:                                                                         |                        |                   |                                                                                                    |                                                                    |           | $\bullet$                                                                                                    | Página digitalizada                                     |                                  |
| Tipo Peça                                                               |                       | nºFI                                                                               | Últ.FI<br>$\mathbf{I}$ | $\bm{\mathbb{G}}$ | $\circledcirc$<br>$\bm{\bm{\omega}}$                                                                                                    |                                                                    | 永         |                                                                                                    |                                                         | 1/11 <sup>2</sup> Editar Índices |
| Certidão de falta de páginas<br>VI 1                                    |                       | $\mathbf{1}$                                                                       | 11                     | माका              | Ч×<br>$2*$<br> 1:1                                                                                                    | $ \mathbf{S} $<br> G <br>$ \mathbf{k} $                            | Ъ         |                                                                                                    |                                                         |                                  |
| Certidão de carimbo legível de<br>Ap1<br>Certidão de carimbo legível de |                       | $\mathbf{1}$<br>40                                                                 | 39<br>40               |                   |                                                                                                    |                                                                    |           |                                                                                                    |                                                         | $6 - 572 + 1.12$                 |
| Não validado                                                            | Não validado por erro | Validado                                                                           | i: Indexado            |                   | Apoio não permite edicaç<br>Apoio<br>At dominists<br>$u$ ercso_doc<br>$obsineses - 306 - 3881180$<br>UINCURLO-doc-granado<br>uersas-doc-publication | Dermitte<br>informands<br>Sssi nado<br>assinado<br><i>(obenizz</i> |           | experted and<br>Msgs informativas<br>Jaine trigge<br>ucuotin saakinos essos<br>Geintado<br>excom recibic concret<br>e dowmento-assimado<br>lexigle down of a spinate (exigl). | Patientinos<br><b>DIE VONTES O</b><br>decuments<br>reis |                                  |

**Figura 36 ‐ Menu mosaico Gestão de Peças Eletrônicas‐ processo digitalizado e não validado**

A peça recém digitalizada aparece em destaque na cor amarela, caracterizando a situação da peça está como *não validada,* conforme, legenda legenda de cores disponibilizada ao término da página.

#### *7.1 Situação da peça*

O sistema oferece legenda para exemplificar a situação da peça, referenciando a fase que o processo se encontra:

-Não validado

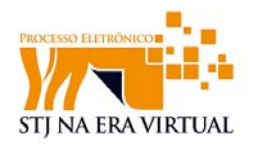

- Não validado por erro
- -Validado
- -Indexado

|     | Não validado por erro<br>Validado<br>Não validado |     | i : Indexado. |  |
|-----|---------------------------------------------------|-----|---------------|--|
|     | Figura 37 - Legendas situação da peça             |     |               |  |
| VI3 | Integra do processo                               | 566 | 566           |  |
|     | Íntegra do processo                               | 567 | 579           |  |
|     | Certidão de tramitação física                     |     | 14            |  |

**Figura 38 ‐ Peças digitais**

A situação da peça poderá ser alterada, desde que a peça ainda não tenha sido enviada, clicando com o botão direito do mouse na peça e selecionando a opção "**Situação da Peça".**

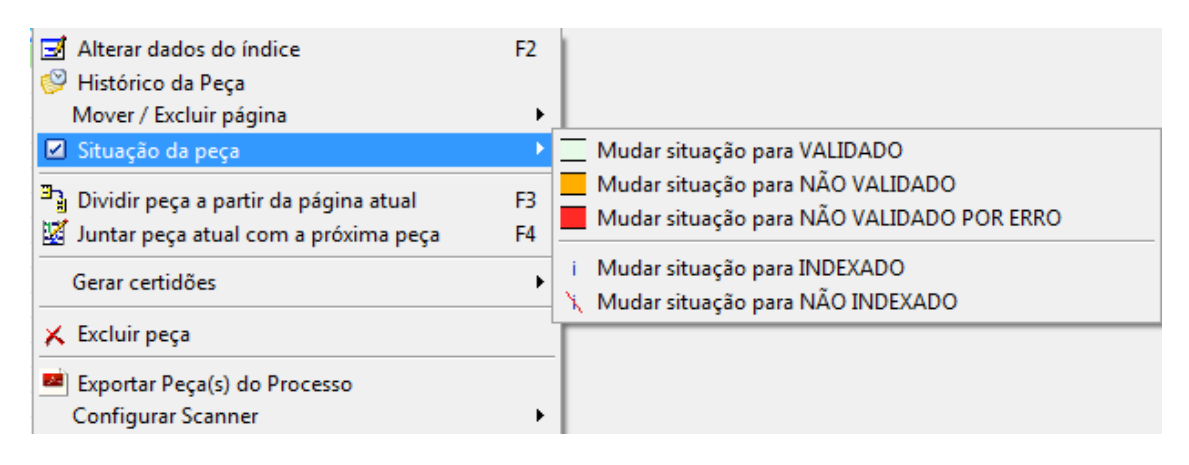

**Figura 39 ‐ Menu Situação da Peça**

#### *7.2 Histórico da peça*

A opção **"histórico da peça**" facilita o controle de cada documento, oferecendo uma visualização de histórico de ações referentes à peça, contendo data e hora de modificação, usuário que realizou o procedimento e estado em que o documento se encontra.

Para abrir a opção basta clicar com o botão direto do mouse na peça desejada e selecionar a opção "**histórico da peça"**.

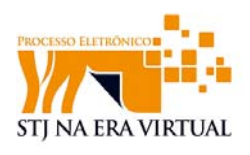

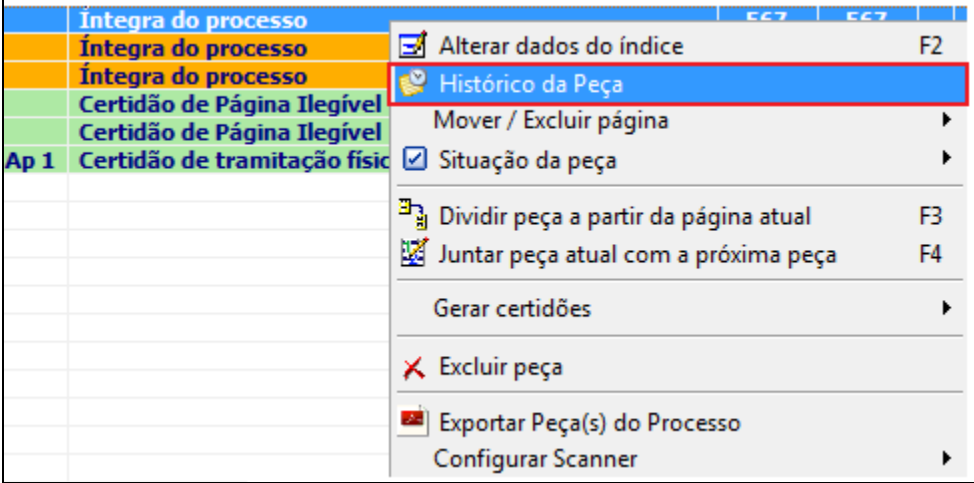

**Figura 40 ‐ Opção Histórico de Peça**

Dessa forma, uma janela contendo uma planilha com o histórico da peça será mostrada na tela. Esse mecanismo possibilita saber quais procedimentos foram realizados com a peça assim como hora e data e qual o usuário as realizou.

| Situações do Documento |      |                                                                                                    |              |                 |   |
|------------------------|------|----------------------------------------------------------------------------------------------------|--------------|-----------------|---|
| $\times$ Eechar        |      |                                                                                                    |              |                 |   |
|                        |      | Peça: Íntegra do processo - - fl.568                                                                        |              |                 |   |
| DATA                   | HORA | SITUACAO                                                                                                    | USUARIO      | LOCAL           |   |
| 28/04/2010             |      | 16:17:28 Alterados dados da peça eletrônica - Peça dividida a partir da página 577.                         | Usuario ISTJ | Desenvolvimento |   |
| 28/04/2010             |      | 16:17:28   Alterados dados da peça eletrônica - Peça gerada pela divisão de outra peça a parl Usuario ISTJ. |              | Desenvolvimento |   |
| 28/04/2010             |      | 16:16:44   Alterados dados da peca eletrônica - Peca agrupada com a peca Íntegra do proces Usuario ISTJ.    |              | Desenvolvimento |   |
| 28/04/2010             |      | 16:16:16 Alterados dados da peça eletrônica - Peça dividida a partir da página 614                          | Usuario ISTJ | Desenvolvimento | Ξ |
| 28/04/2010             |      | 16:16:16   Alterados dados da peça eletrônica - Peça gerada pela divisão de outra peça a parl Usuario ISTJ. |              | Desenvolvimento |   |
| 28/04/2010             |      | 13:48:11  Alterados dados da peça eletrônica - Peça agrupada com a peça Certidão de carim Usuario ISTJ      |              | Desenvolvimento |   |
| 14/04/2010             |      | 14:37:04   Alterados dados da peça eletrônica - Alterados dados da peça no índice do proces! Usuario ISTJ   |              | Desenvolvimento |   |
| 14/04/2010             |      | 14:36:48   Documento digitalizado -                                                                         | Usuario ISTJ | Desenvolvimento |   |
|                        |      |                                                                                                    |              |                 |   |

**Figura 41 ‐ Janela de Situação do Documento**

#### *7.3 Dividir e juntar peça*

Caso seja necessário separar folhas, organizar, juntar ou separar volumes, esses procedimentos poderão ser realizados utilizando as opções "*dividir peça a partir da peça atual" e "juntar peça atual com a próxima peça"***.** 

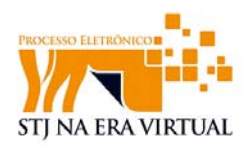

A opção "**dividir peça a partir da peça atual***"* tem a função de dividir a peça em duas, sendo que a segunda terá como primeira página aquela apresentada em tela.

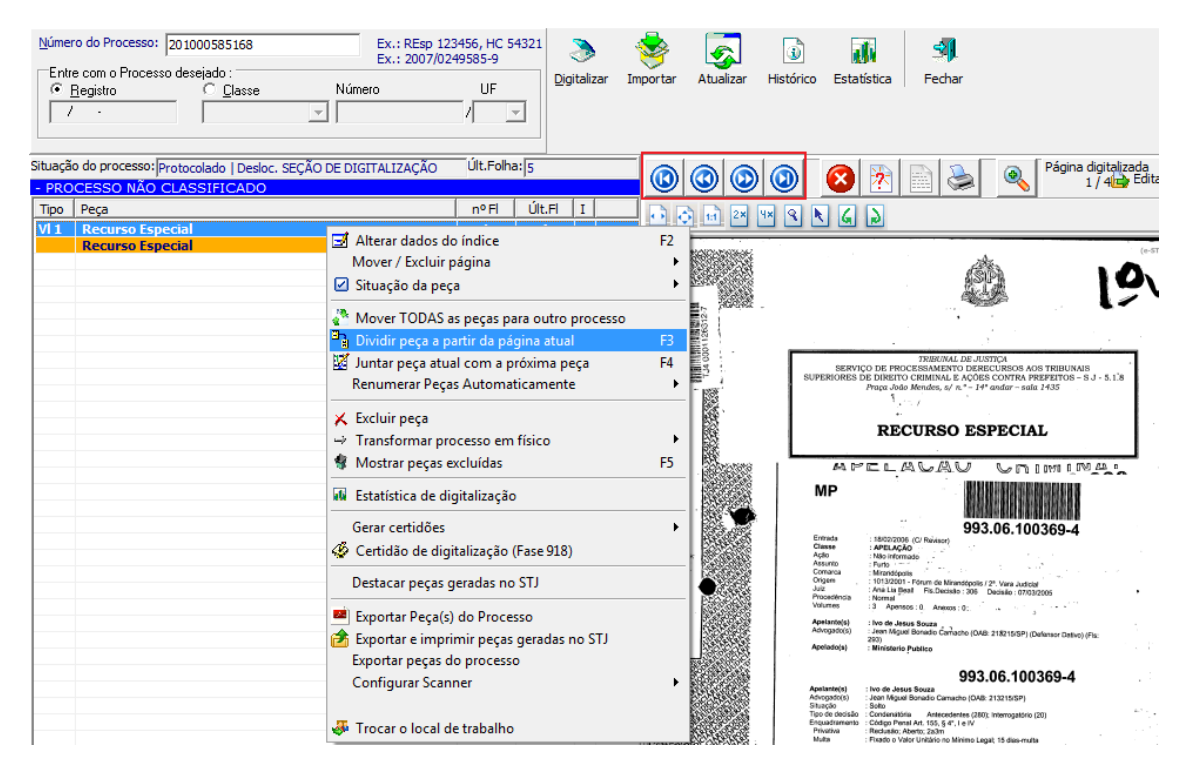

**Figura 42 ‐ Menu para juntar e dividir peças**

A opção de "**juntar peça atual com a próxima peça**" permite fazer junção de peças.

Essas opções podem ser utilizadas para inserir páginas no meio do processo, como descrito a seguir:

- 1. Localizar a página que será posicionada após a página a ser inserida
- 2. Dividir a peça a partir dessa página
- 3. Numerar a peça com a página um número superior ao número da peça errada (OBS: as peças são organizadas em ordem crescente do número da 1ª folha). Depois juntar, começando sempre da peça de cima (porque é juntado a peça selecionado com a peça abaixo). Veja abaixo.

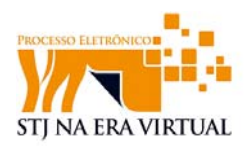

| Número do Processo: 201000585168<br>Entre com o Processo desejado :<br>Número<br>← Registro<br>C Classe | Ex.: REsp 123456, HC 54321<br>Ex.: 2007/0249585-9 | Digitalizar<br>UF                                       | Importar<br>Atualizar | -11<br>Đ<br>Histórico<br>Estatística<br>Fechar           |  |
|----------------------------------------------------------------------------------------------------|---------------------------------------------------|---------------------------------------------------------|-----------------------|----------------------------------------------------------|--|
| 7                                                                                                    | 4.                                                | $\overline{\phantom{a}}$                                |                       |                                                          |  |
| Situação do processo: Protocolado   Desloc. SEÇÃO DE DIGITALIZAÇÃO                                      |                                                   | Últ.Folha: 473                                          |                       |                                                          |  |
| - PROCESSO NÃO CLASSIFICADO                                                                             |                                                   |                                                         |                       |                                                          |  |
| Tipo   Peça<br><b>Recurso Especial</b><br>V11                                                           |                                                   | Últ.FI<br>n <sup>o</sup> Fl<br>т<br>$\mathbf{1}$<br>242 |                       |                                                          |  |
| VI 2                                                                                                    |                                                   | 243<br>471                                              |                       | O volume selecionado sempre                              |  |
| B → Alterar dados do índice<br>VI3                                                                      | F <sub>2</sub>                                    | 472<br>472<br>473<br>473                                |                       | junta-se com o vol. que está                             |  |
| Mover / Excluir página                                                                                  |                                                   |                                                         |                       | abaixo caso não houver ira<br>aparecer uma tela de erro. |  |
| Situação da peça                                                                                        |                                                   |                                                         |                       |                                                          |  |
| Mover TODAS as peças para outro processo                                                                |                                                   |                                                         |                       |                                                          |  |
| Dividir peça a partir da página atual                                                                   | F <sub>3</sub>                                    |                                                         |                       |                                                          |  |
| Juntar peça atual com a próxima peça                                                                    | F4                                                |                                                         |                       |                                                          |  |
| Renumerar Peças Automaticamente                                                                         | ٠                                                 |                                                         |                       |                                                          |  |
| <b>X</b> Excluir peça                                                                                   |                                                   |                                                         |                       |                                                          |  |
| Transformar processo em físico                                                                          | ٠                                                 |                                                         |                       |                                                          |  |
| <b>像 Mostrar pecas excluídas</b>                                                                        | F <sub>5</sub>                                    |                                                         |                       |                                                          |  |
| du Estatística de digitalização                                                                         |                                                   |                                                         |                       |                                                          |  |
| Gerar certidões                                                                                         | ٠                                                 |                                                         |                       |                                                          |  |
| Certidão de digitalização (Fase 918)                                                                    |                                                   |                                                         |                       |                                                          |  |
|                                                                                                    |                                                   |                                                         |                       |                                                          |  |
| Destacar peças geradas no STJ                                                                           |                                                   |                                                         |                       |                                                          |  |
| Exportar Peça(s) do Processo                                                                            |                                                   |                                                         |                       |                                                          |  |
| Exportar e imprimir peças geradas no STJ                                                                |                                                   |                                                         |                       |                                                          |  |
| Exportar peças do processo                                                                              |                                                   |                                                         |                       |                                                          |  |
| Configurar Scanner                                                                                      | ٠                                                 |                                                         |                       |                                                          |  |
| Trocar o local de trabalho                                                                              |                                                   |                                                         |                       |                                                          |  |

**Figura 43 ‐ Menu para juntar e dividir peças**

Uma peça que está fora de ordem, poderá ser ordenada corretamente através dessas opções.

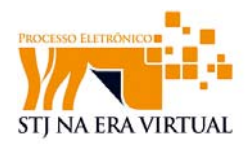

### **8 Importação de Páginas**

O Sistema Gestão de Peças Eletrônicas (GPE) permite a importação de arquivos em PDF. Esta funcionalidade pode ser aplicada, por exemplo nas seguintes situações:

- 1. Se o tribunal já tem um sistema com documentos, ou mesmo o processo totalmente digitalizado, é possível gerar uma arquivo em PDF e importar no sistema de envio de processo para o STJ.
- *2.* Outra situação em que pode ser necessária a importação de arquivos em PDF é quando o processo depois de digitalizado, e conferidas as folhas com o processo físico, faltar alguma página, poderá digitalizar novamente essas poucas folhas, salvá-las em seu computador no formato PDF.

Para importar um arquivo PDF ao processo execute os seguintes procedimentos:

Clique na opção *"importar".*

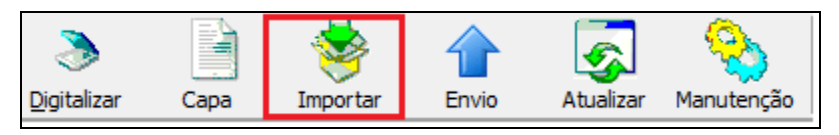

**Figura 44 ‐ Ícone de importar**

Após clicar em importar, será exibida a janela de busca, seleciona-se o arquivo e clica-se em abrir.

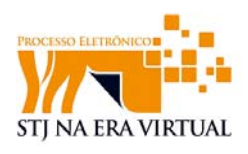

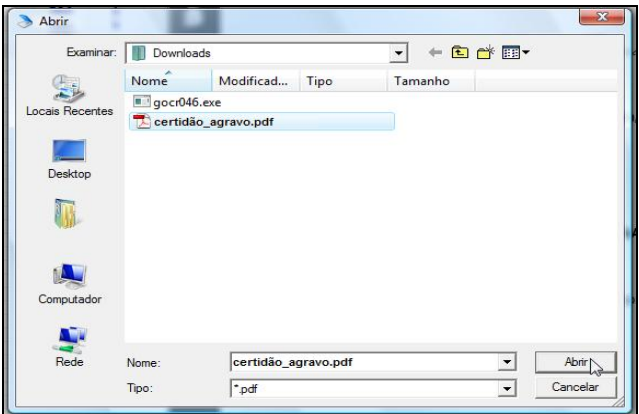

**Figura 45 ‐ Janela Abrir**

A página extraída passará a fazer parte do processo e deverá conter informações padrões, como número de páginas, tipo de peça e etc.

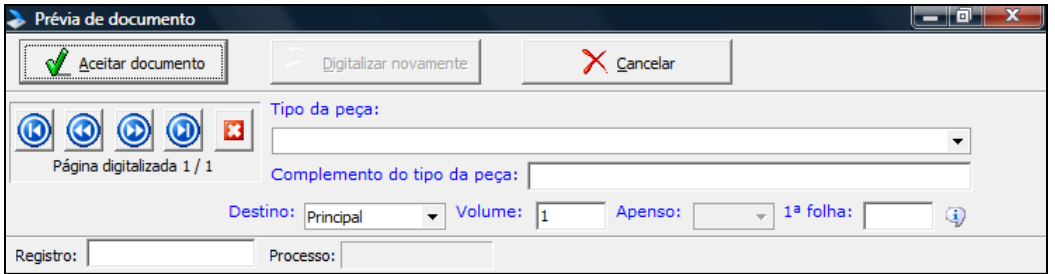

**Figura 46 ‐ Dados do documento**

 Depois de aceito, o documento será visualizado como uma peça normal do processo e a página poderá ser posicionada na numeração correta usando as opções **"Dividir peça a partir da peça atual"** e "**juntar peça atual com a próxima peça".** 

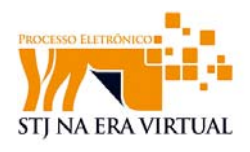

## **9 Validação**

Consiste na conferência do documento digitalizado com o físico, página a página, do seu início ao fim, conferindo a numeração e a integralidade do texto. Deve-se prestar atenção aos versos, carimbos, autenticações e datas de protocolos, pois podem não apresentar uma boa definição no documento físico e são importantes para o processo.

Ao final da conferência, caso o documento virtual esteja conforme o documento físico deve-se alterar a situação da peça para VALIDADO. É uma forma de indicar que a peça foi conferida e está corretamente digitalizada.

#### *9.1 Mudança de situação de peça*

Para mudar a situação da peça deve-se clicar com o botão direto do mouse na peça desejada e selecionar a opção *situação da peça.*

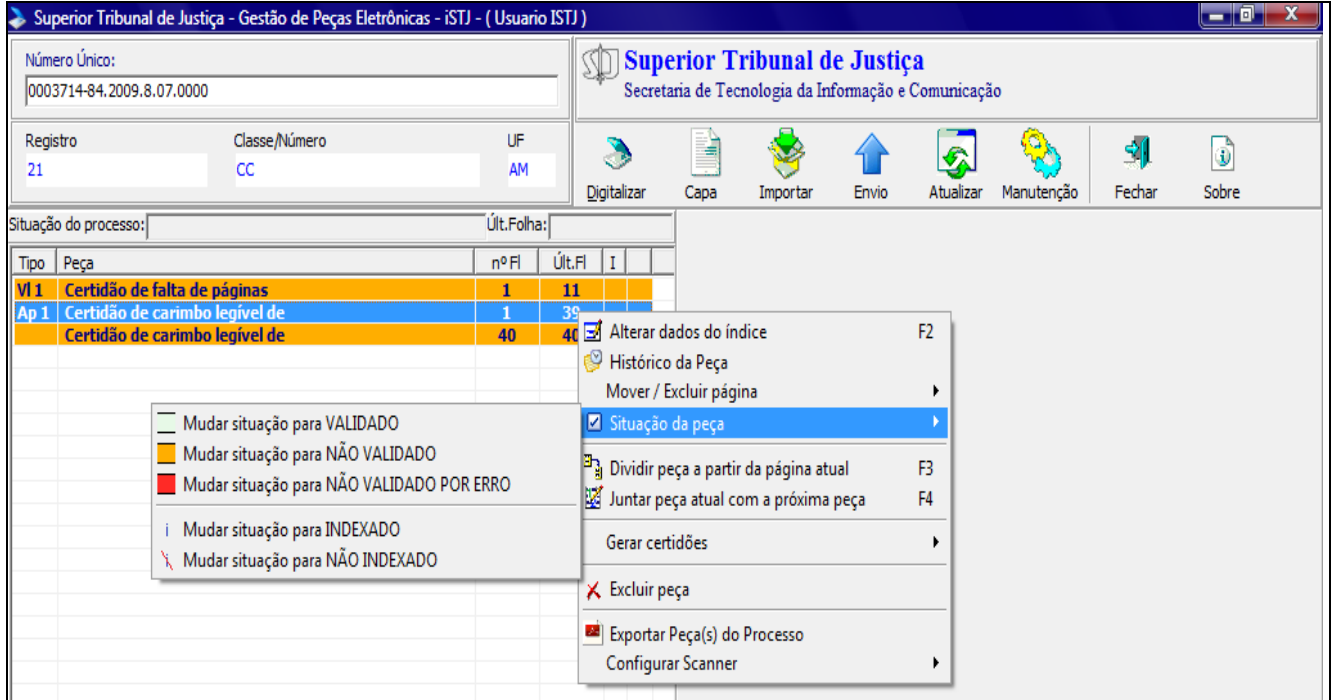

**Figura 47 ‐ Menu: situação da peça**

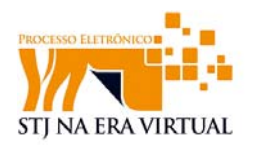

Ao selecionar a opção *Mudar Situação para VALIDADO* a peça ficará verde (VALIDADO) ou vermelho (NÃO VALIDADO POR ERRO), de acordo com o analisado pelo usuário.

Verificado, corrigido e devidamente validado peça por peça a certidão de VALIDAÇÃO será acrescentada ao processo, certificando assim que o processo foi devidamente validado.

#### *9.2 Gerando certidões*

Em casos específicos certidões deverão ser geradas para informar determinados casos e situações do processo.

#### **9.2.1 Certidão de validação**

Quando o processo for devidamente corrigido e validado, o usuário irá gerar uma certidão de VALIDAÇÃO, certificando assim que o processo foi corrigido e verificado conforme o processo físico.

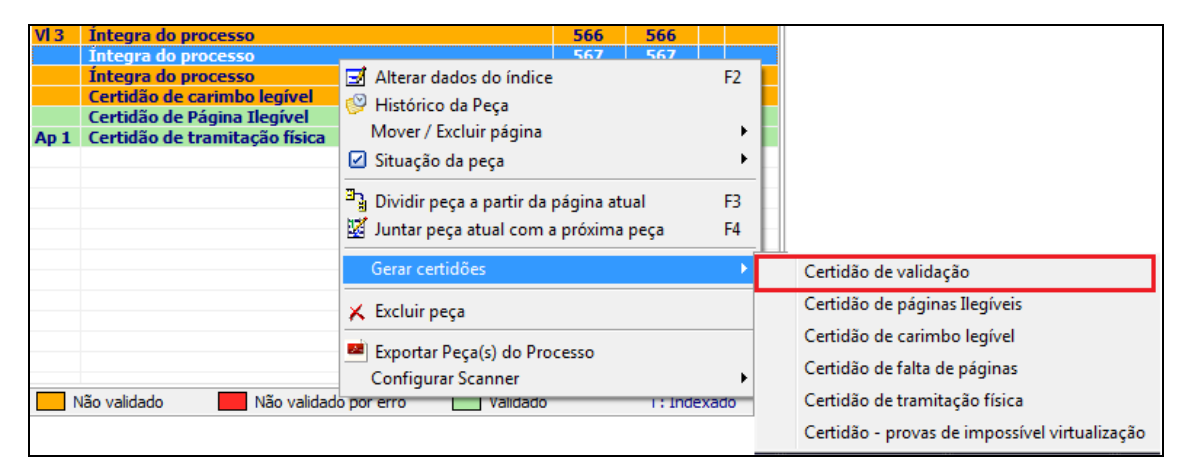

**Figura 48 – Gerar certidões: Certidão de validação**

Obs: A certidão se localizará ao final da peça.

#### **9.2.2 Certidão de páginas Ilegíveis**

A *Certidão de páginas Ilegíveis* será usada nos casos em que a página do processo físico se encontra muito gasta ou danificada impossibilitando obter informações.

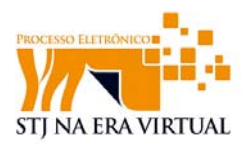

Deve-se anotar as folhas que estão ilegíveis no documento físico, e ao final de conferência, emitir uma certidão por processo. Quando os apensos são digitalizados, deve ser emitida uma *Certidão de páginas ilegíveis* também para os apensos.

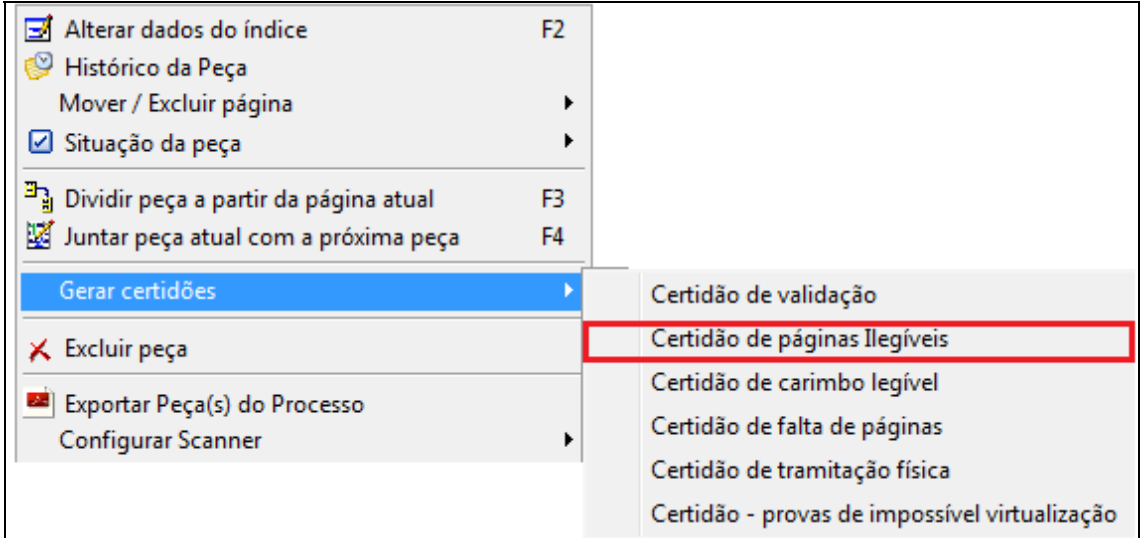

**Figura 49 ‐ Gerar Certidões: Certidão de páginas ilegíveis**

A numeração da página no processo ELETRÔNICO deverá ser informada.

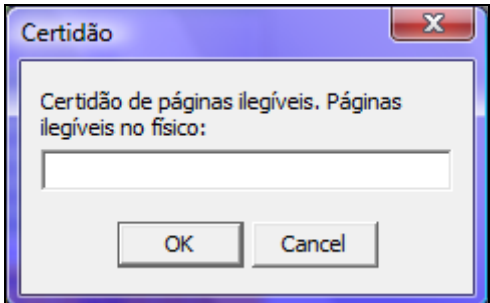

**Figura 50 ‐ Janela para inserir número**

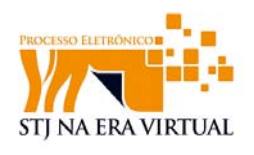

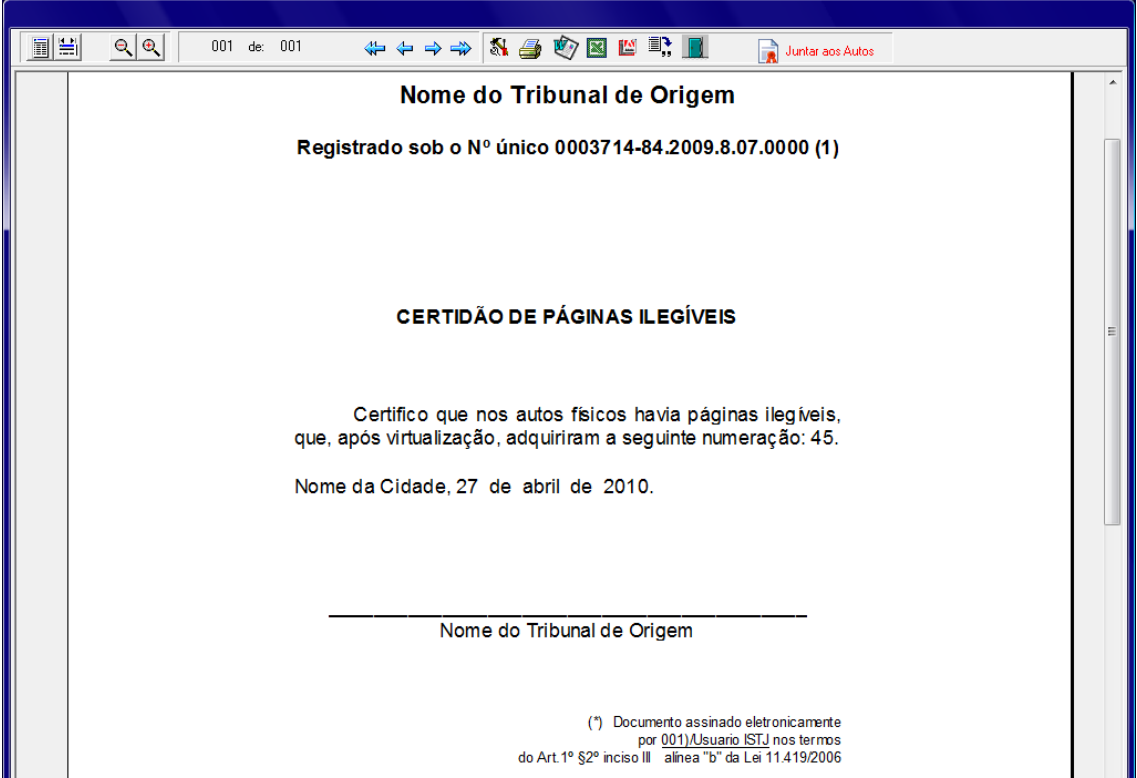

**Figura 51 ‐ Certidão de Páginas Ilegíveis**

O usuário, após verificar se a certidão está correta, deverá confirmar e juntar a certidão ao processo na opção *Juntar aos autos.*

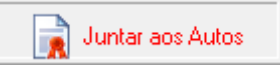

#### **9.2.3 Certidão de carimbo legível**

A *certidão de carimbo legível* é gerada quando o processo possui algum carimbo (especialmente protocolos) que esta é visível no processo físico mas não é possível visualizá-lo com precisão após a digitalização da página.

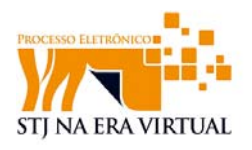

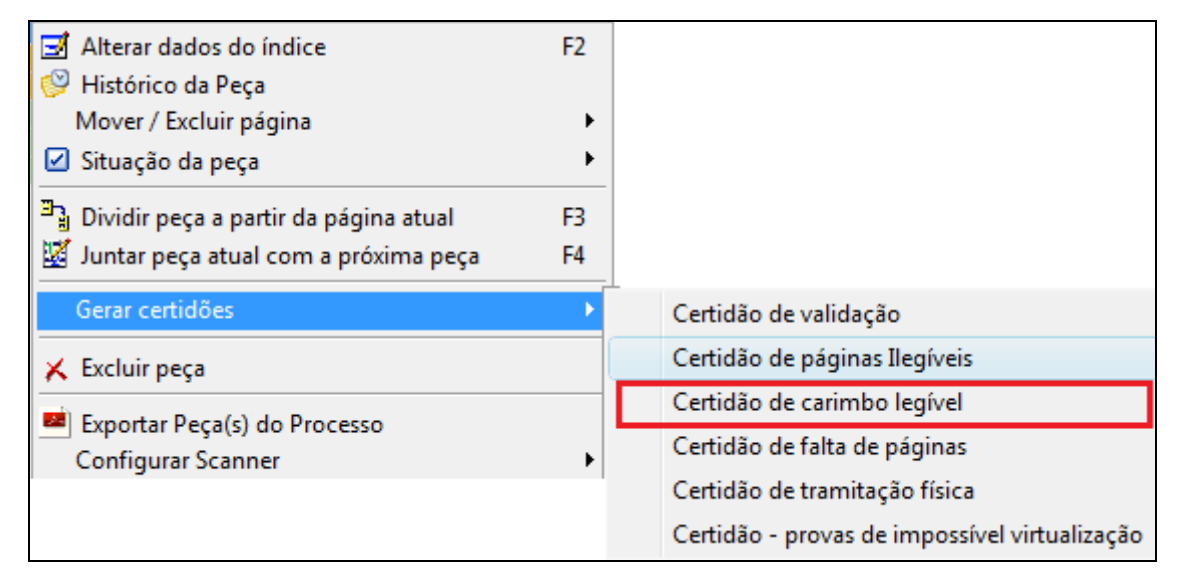

**Figura 52 ‐ Gerar certidões: Certidão de carimbo legível**

Deverão ser informadas em qual página do processo ELETRÔNICO o carimbo se encontra e a data que consta no carimbo.

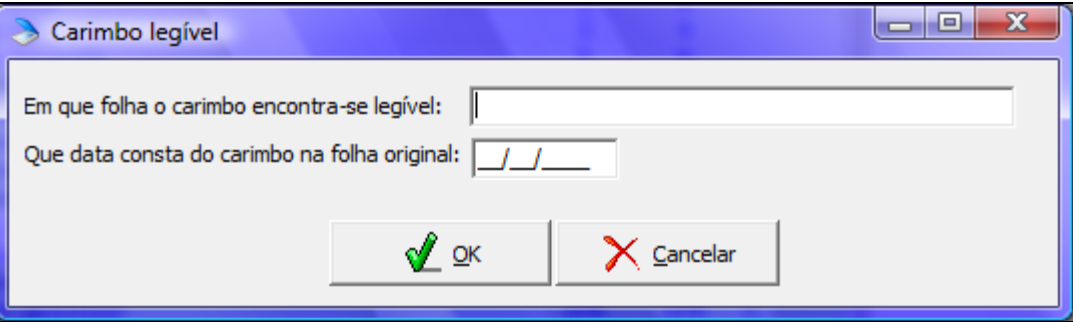

**Figura 53 – Informações para certidão de carimbo legível**

Será fornecida a visualização da certidão que será juntada à peça após clique na opção *Juntar aos Autos.* 

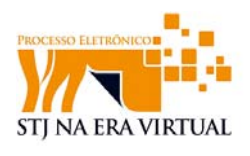

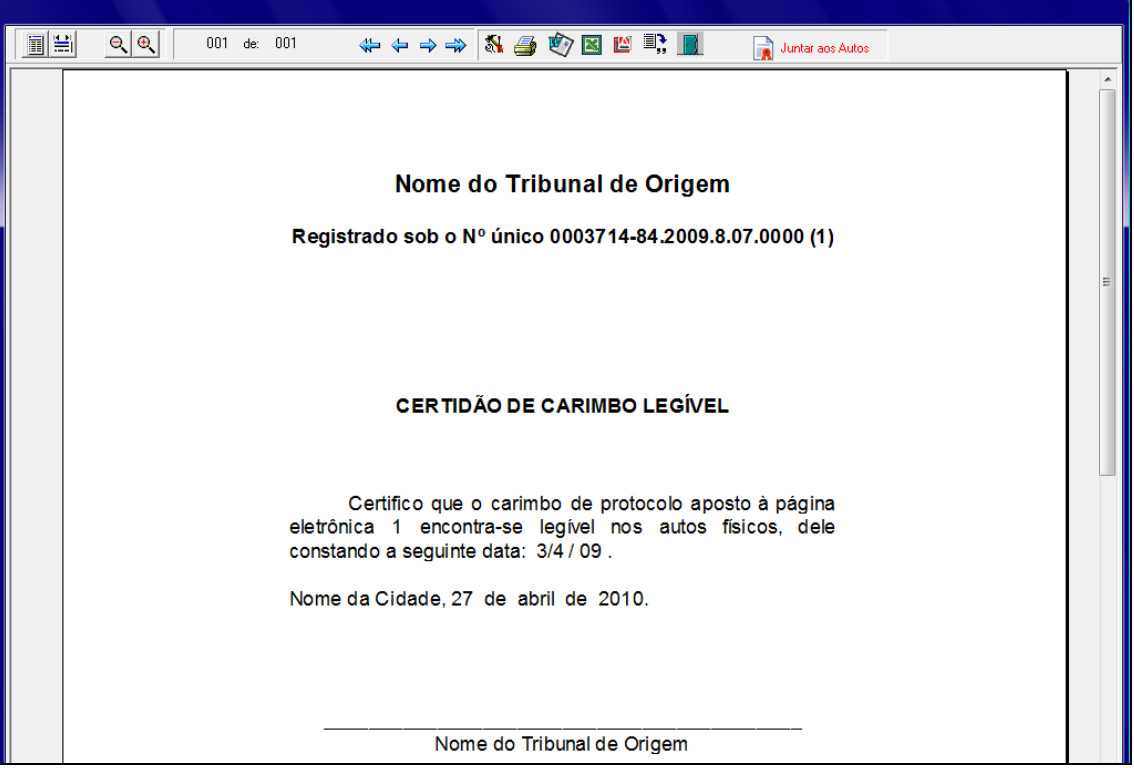

**Figura 54 ‐ Certidão de Carimbo Legível**

#### **9.2.4 Certidão de falta de páginas**

A certidão de falta de páginas será gerada em casos que o processo apresente páginas faltando ou páginas com numeração incorreta. Essa verificação se dará durante o procedimento de correção e validação.

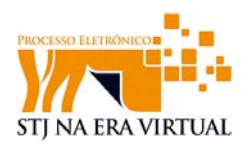

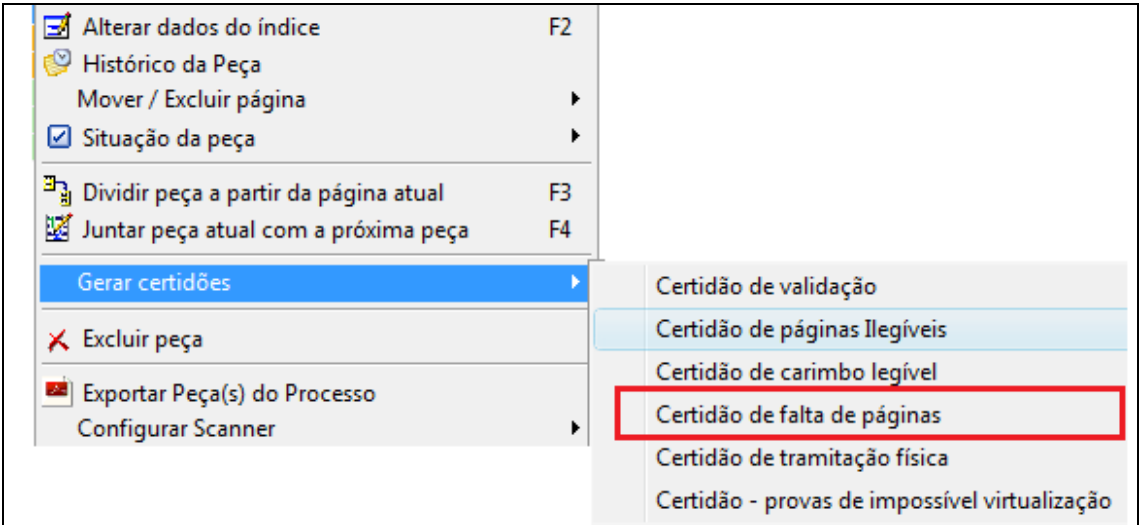

**Figura 55 – Gerar Certidões: certidão de falta de páginas**

Ao selecionar a opção Certidão de Falta de Página o sistema exibirá espaço para informar quais páginas estão faltando no processo físico.

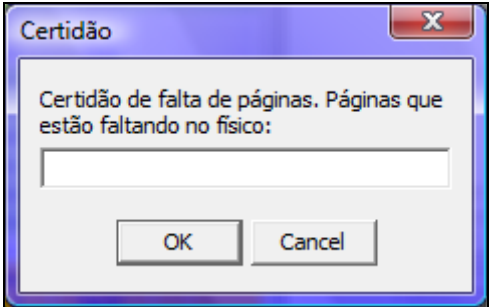

**Figura 56 ‐ inserir páginas que faltam no físico**

Informadas as páginas (separadas por vírgulas), o sistema exibe a certidão pronta. A opção *Juntar aos Autos* retornará a página principal com a certidão gerada no final da peça. Somente nesse caso, a numeração a ser informada é a do processo físico.

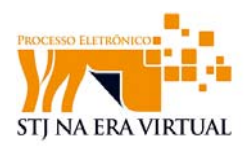

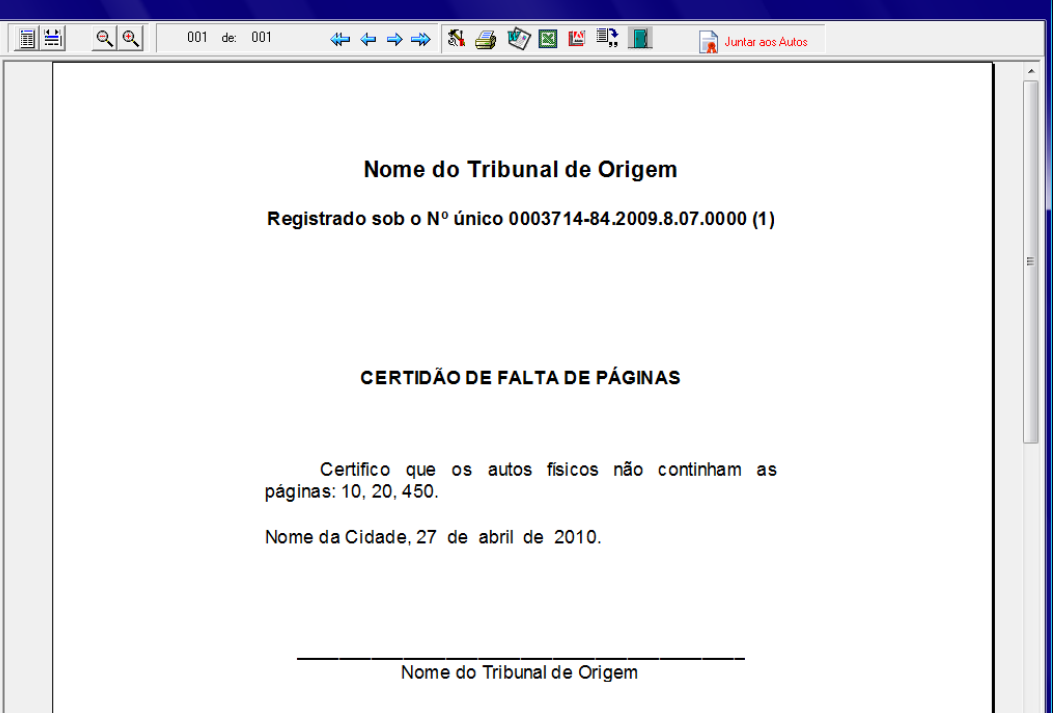

**Figura 57 ‐ Certidão de Falta de Páginas**

#### **9.2.5 Certidão de tramitação física**

A certidão de tramitação física será gerada em casos que o processo possua documentos cuja digitalização é tecnicamente impossível. Por exemplo, folhas gastas e sensíveis poderão ser danificadas durante a digitalização e etc.

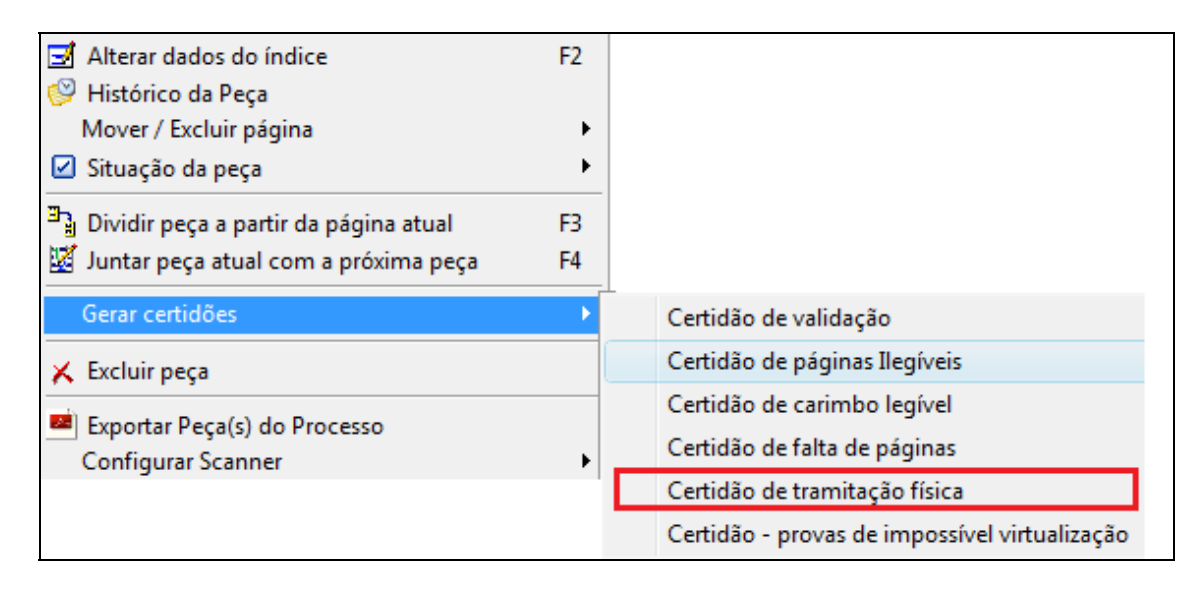

#### **Figura 58 ‐ Gerar Certidões: Certidão de tramitação física**

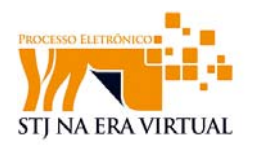

O sistema mostrará a certidão pronta. Depois de selecionada a opção de Juntar aos Autos o sistema retornará a página principal.

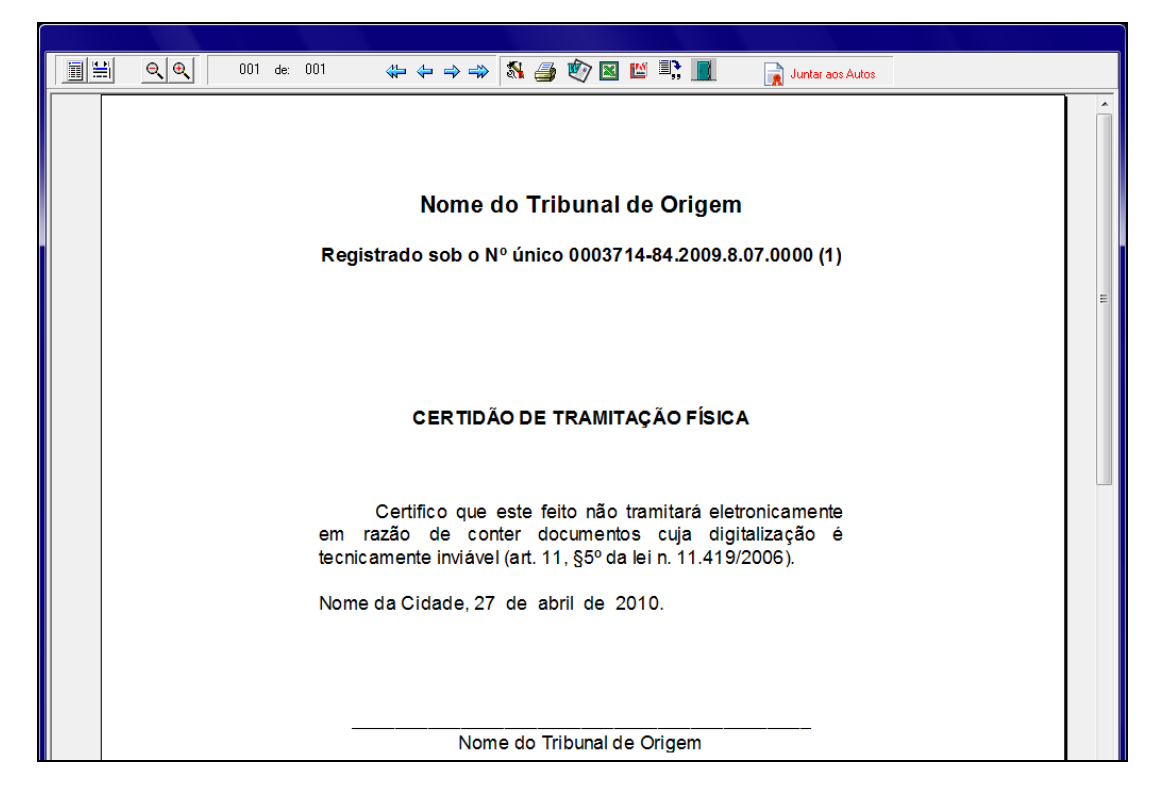

**Figura 59 ‐ Gerar Certidões: Certidão de Tramitação Física**

#### **9.2.6 Certidão – Provas de Impossível Virtualização**

A certidão "Provas de Impossível Virtualização" é gerada quando o processo possui provas e itens de impossível virtualização como CDs, folhas de fax apagadas e objetos em geral.

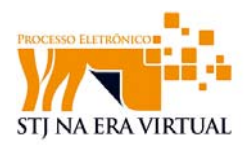

| Alterar dados do índice<br>Histórico da Peça                                  | F <sub>2</sub> |                                                                                              |
|-------------------------------------------------------------------------------|----------------|----------------------------------------------------------------------------------------------|
| Mover / Excluir página<br>⊠ Situação da peça                                  |                |                                                                                              |
| Dividir peça a partir da página atual<br>Juntar peça atual com a próxima peça | F3<br>F4       |                                                                                              |
| Gerar certidões                                                               |                | Certidão de validação                                                                        |
| $\times$ Excluir peça                                                         |                | Certidão de páginas Ilegíveis                                                                |
| Exportar Peça(s) do Processo<br>Configurar Scanner                            |                | Certidão de carimbo legível<br>Certidão de falta de páginas<br>Certidão de tramitação física |
|                                                                               |                | Certidão - provas de impossível virtualização                                                |

**Figura 60 ‐ Gerar Certidões: provas de impossível virtualização**

Para gerar a certidão é necessário informar ao sistema qual o tipo de prova ilegível.

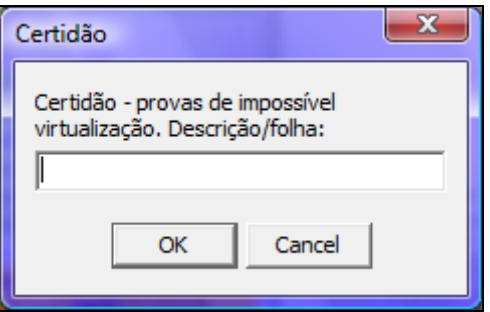

**Figura 61 ‐ Janela para Descrição ou Folhas**

O sistema mostrará a certidão pronta. Depois de selecionada a opção de Juntar aos Autos o sistema retornará a página principal.

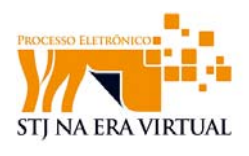

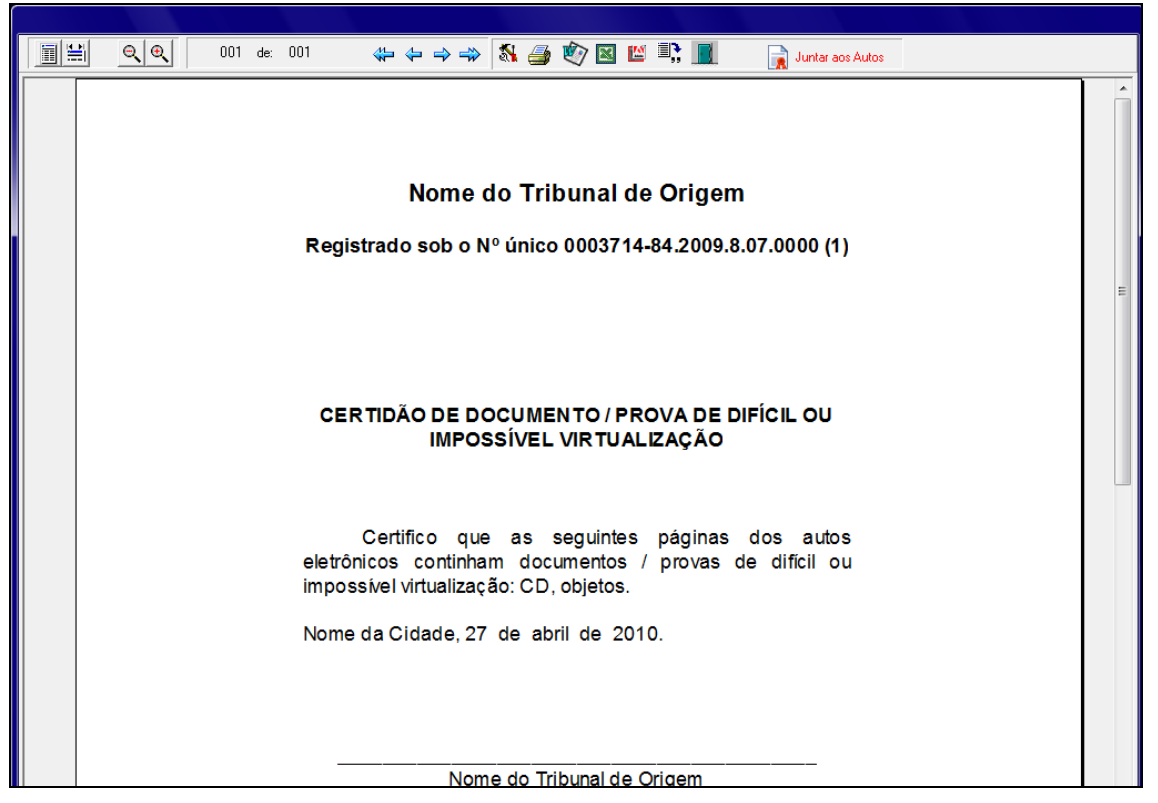

**Figura 62 ‐ Certidão de Documento/ Prova de Difícil ou impossível virtualização**

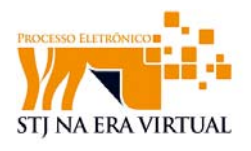

## **10 Indexação**

A indexação é a fase onde será gerado o índice do processo. Isso significa que será atribuído um índice à peça digitalizada, separando-a em blocos de interesse a quem manipula o processo eletrônico (será definido onde começa e onde termina estas partes de interesse dentro da peça, tais como sentenças, procurações, etc.). O usuário que realiza a indexação deve possuir competências adquiridas no conhecimento do Direto, pois caberá a ele avaliar o processo e identificar as partes de interesse, bem como gerar as diversas certidões inerentes ao trato do processo eletrônico, se necessário.

Para dar início à indexação o usuário deve selecionar a opção "**painel de indexação**". O painel de indexação só será habilitado depois que as peças se encontrarem validadas (cor verde, conforme legenda) e com a certidão de validação gerada.

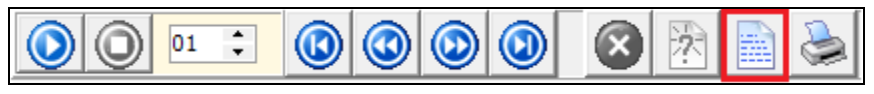

**Figura 63 ‐ Ícone do painel de indexação**

Obs: As demais opções como mosaico e exclusão de páginas serão desabilitadas quando a peça se encontrar validada.

O painel de indexação é apresentado, obedecendo o seguinte formato: a relação de peças está localizado ao lado esquerdo da janela e a visualização do lado direto. Dessa forma o usuário poderá visualizar o processo página por página e realizar sua indexação mediante seleção da peça que se deseja indexar.

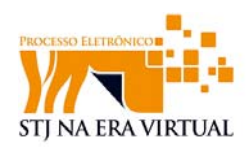

| · Painet de Indexação                                                                                                    |            |               |                                                                                                    | $\Box$ $\alpha$                                          |
|----------------------------------------------------------------------------------------------------|------------|---------------|----------------------------------------------------------------------------------------------------|----------------------------------------------------------|
| Processo Nº 2008/0161571-1(REsp 1075461) - VI 1 Recurso Especial                                                          |            |               |                                                                                                    | <b>B</b> Fechar<br>Visualizar: Processo<br>$\cdot$       |
| RELAÇÃO DAS PECAS                                                                                                    |            |               | 00 1 224 00<br>Mercar Ínico<br><b>Mercer Pim Light</b>                                                                        |                                                          |
| Petição Inicial                                                                                                    | B[26]      | $\circledast$ |                                                                                                    |                                                          |
| Procuração do recorrente                                                                                                  | até        | $\circledast$ | 360003360                                                                                                    |                                                          |
| Procuração do recorrido                                                                                                   | acel       | $\bigoplus$   | and it transport and assumption for                                                                                           |                                                          |
| Substabelecimento do advogado do recorrente                                                                               | até)       | $\circledast$ |                                                                                                    | Vol                                                      |
| Substabelecimento do advogado do recorrido                                                                                | 876        | $\circledast$ |                                                                                                    | PASTAGE                                                  |
| <b>Seritença</b>                                                                                                    | até        | 西             |                                                                                                    | <b>RIGGAZIO</b><br><b>PED DE VIZEA</b><br>FELO MINICIPAL |
| Petição da Adelação                                                                                                    | 256        | $\circledast$ |                                                                                                    | <b>CONTRIBUILT</b><br>DEASTWAY.<br><b>BET THE MAIN'S</b> |
| Acórdão Recorrido                                                                                                    | 856        | $\circledast$ | PODER STRETCHE                                                                                                    |                                                          |
| Decisão monocrática do relator (art. 557 do CPC)                                                                          | atel       | $\circledast$ | SUPERIOR TRIBUNAL DE JUSTIÇA                                                                                                  |                                                          |
| Certidão de Publicação do Acórdão Recorrido                                                                               | <b>ANA</b> | $\circledast$ |                                                                                                    |                                                          |
| Petição do Agravo regimental                                                                                              | $b = 1$    | $\circledast$ | <b>RECURSO ESPECIAL</b>                                                                                                    |                                                          |
| Acórdão do Agravo Regimental                                                                                              | 856        | $\circledast$ |                                                                                                    |                                                          |
| Certidão de publicação do acórdão do agravo regimental                                                                    | atél       | $\circledast$ | Q                                                                                                    |                                                          |
| Petição dos Embargos de Declaração                                                                                        | abé)       | $\circledast$ |                                                                                                    |                                                          |
| Acórdão dos Embargos de Declaração                                                                                        | até        | $\circledast$ |                                                                                                    |                                                          |
| Certidão de publicação do acórdão dos embargos de declaração                                                              | até        | $\circledast$ |                                                                                                    |                                                          |
| Petição dos Embargos Infringentes                                                                                         | abé        | $\oplus$      | Relator, o Senhor Ministro                                                                                                    |                                                          |
| Acórdão dos Embargos Infringentes                                                                                         | atél       | $\circledast$ |                                                                                                    |                                                          |
| Certidão de Publicação do acórdão dos Embargos Infringentes                                                               | 856        | $\circledast$ | Q                                                                                                    |                                                          |
| Petição dos Embargos de Declaração nos Embargos Infringentes                                                              | atél       | $\circledast$ |                                                                                                    |                                                          |
| Acórdão dos Embargos de Declaração dos Embargos Infringentes                                                              | abé        | $\circledast$ | REsp 1075461/MG                                                                                                    |                                                          |
| Certidão de Publicação do acórdão dos Embargos de Declaração nos Embargos Infringentes                                    | até        | $\circledast$ | <b>TOG LINA</b><br>: 1/2 Apenane: 2<br>Antivedo en GL/28/2008<br><b>BANGALLA</b>                                              |                                                          |
| Petição de Recurso Especial                                                                                               | até        | $\circledast$ | + Administration = Occurso Publics = Exame de aptidio<br>finica<br>RECOMMENTS : ESTADO DE MINAS GENAIS                        |                                                          |
| Preparo do Recurso Especial (Custas e Porte de Remessa e Retorno)                                                         | atél       | $\circledast$ | PRODUKANCH + SHREDO TINO ALVES E GITAG(I)<br>RECORATED : AUEU ODEAS IMACCHE<br>ADVISION - I NEACLO FORESTA CANDIDO E OUTROJEL |                                                          |
| Peticão de Recurso Extraordinário                                                                                         | abel       | $\circledast$ | Histologie automatica em 33/29/2017<br>READOR - I RESERVE OG PERMANDES - SEKTA TVRNA<br>Justiça gratuita                      |                                                          |
| Contra e azões de Recurso Especial                                                                                        | <b>ADR</b> | $\circledast$ |                                                                                                    |                                                          |
| Utilize as setas ou Z e X para navegação<br>CTRL + Clque esquerdo/direito no nome do indice = marcar página inicial/final |            |               |                                                                                                    |                                                          |

**Figura 64 ‐ Painel de indexação**

Para indexar, o usuário selecionará o tipo de índice que deseja trabalhar. O índice selecionado será destacado pela cor amarela.

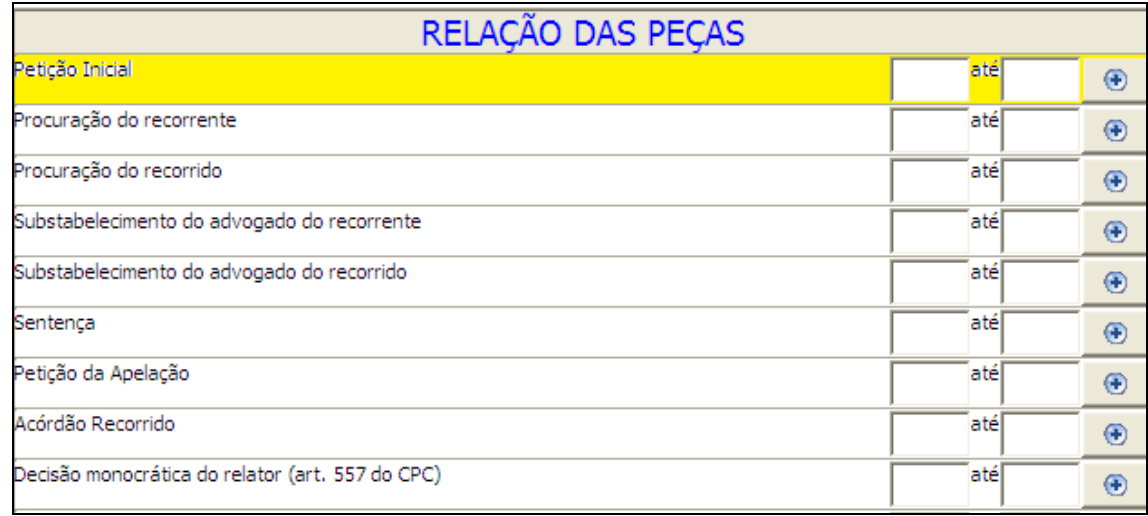

#### **Figura 65 ‐ peça selecionada para indexar**

O sistema indicará qual a página está sendo visualizada pelo usuário e este poderá realizar a passagem de páginas para conferi-las a partir das opções de passagem de folhas.

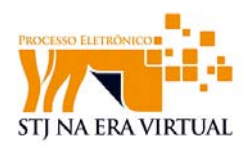

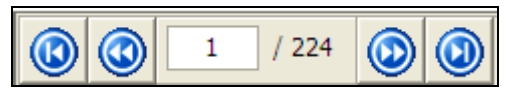

**Figura 66 ‐ Passagem de página**

Verificado pelo usuário, onde se inicia um determinado tipo de índice, deve-se selecionar a opção "**marcar início**", dessa forma a peça anteriormente selecionada e destacada em amarelo, receberá o número referente à marcação inicial. Para facilitar o procedimento o usuário poderá pressionar a tecla CTRL mais um clique com o botão esquerdo no mouse.

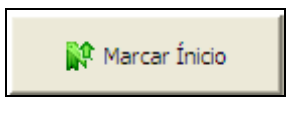

**Figura 67 ‐ marcar início da peça**

Após indicado o início, a numeração referente será marcada na relação do índice

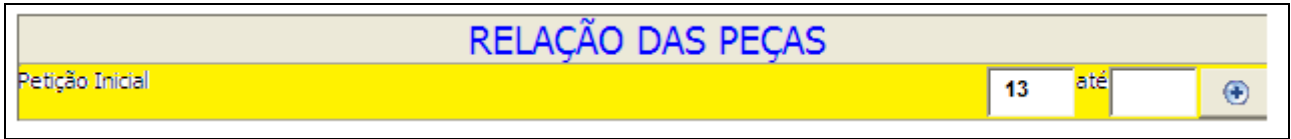

**Figura 68 ‐ Marcação do início da peça**

Quando o usuário verificar que a peça chegou ao final deve-se marcar o fim da peça selecionando a opção "**marcar fim**". Para facilitar o procedimento o usuário poderá pressionar a tecla CTRL mais um clique com o botão direito no mouse.

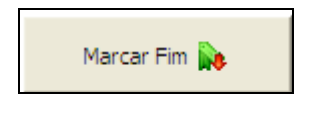

**Figura 69 ‐ Marcar fim da peça**

Da mesma forma, ao selecionar a opção "**marcar fim**" a numeração será gerada indicando o final da página no índice.

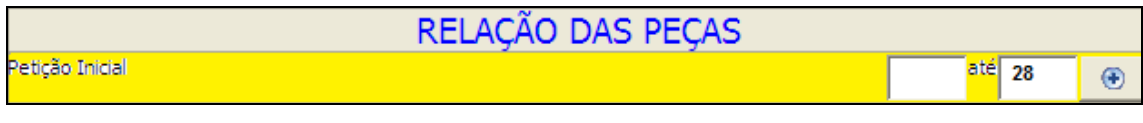

**Figura 70 ‐ Marcação do fim da peça**

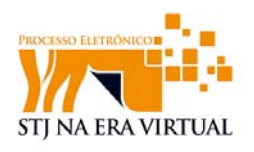

Logicamente um segundo filtro de validação será gerado durante indexação, pois o usuário estará sempre prestando a atenção e verificando se algum carimbo passou despercebido durante a fase de validação e, se assim for, gerar novas certidões.

O usuário poderá selecionar a opção de visualização de processo ou de peça somente.

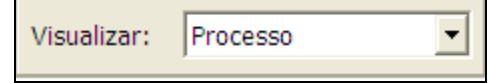

**Figura 71 ‐ Opção de visualização de processo/peça**

Ao término da indexação o usuário poderá retornar para a página principal selecionando a opção "**fechar**".

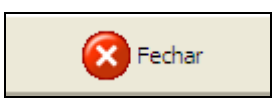

**Figura 72 ‐ fechar indexação**

Ao fim da indexação a situação da peça deverá ser mudada para indexado. O procedimento é o mesmo para se validar a peça: clicar com o botão direto e selecionar a opção situação da peça e selecionar a opção "**indexado**".

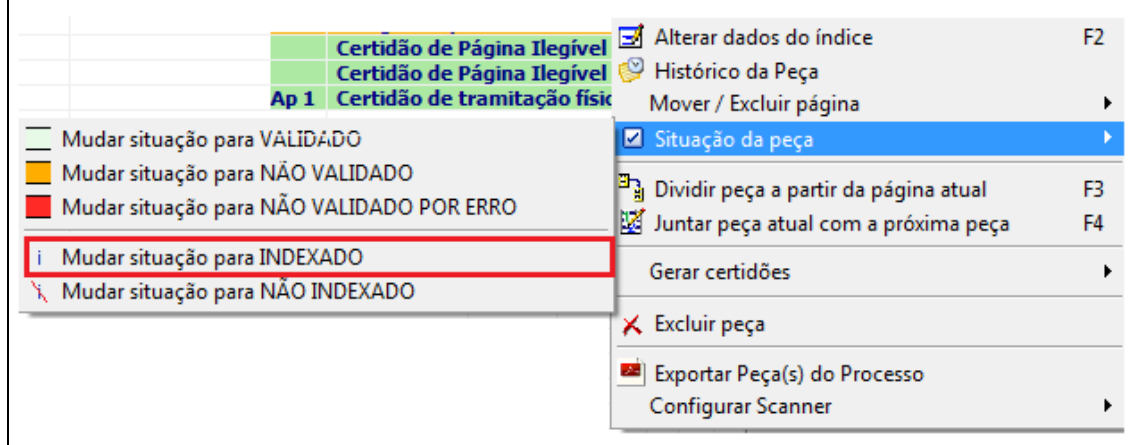

**Figura 73 ‐ Situação da peça: Mudar situação para INDEXADO**

A peça marcada como indexada apresentará um **"i"** de indexado (conforme legenda no final da tela) certificando que o processo foi devidamente indexado e poderá ser enviado ao STJ.

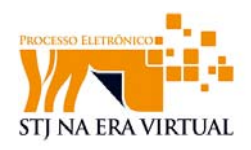

| VI1 | Íntegra do processo teste |                                                       |   |    |                              | $\vert$        |
|-----|---------------------------|-------------------------------------------------------|---|----|------------------------------|----------------|
|     |                           | - Substabelecimento ao advogado subscritor da petição |   |    |                              |                |
|     |                           | - Procuração do advogado do Agravado                  |   | 2  |                              |                |
|     | - Decisão agravada        |                                                       |   | 4  |                              |                |
|     |                           | - Certidão de Publicação do Acórdão Recorrido         |   |    |                              |                |
|     | Certidão de validação     |                                                       | 5 | 5. | Alterar dados do índice      | F <sub>2</sub> |
|     | Integra do processo       |                                                       | 6 | 30 |                              |                |
|     | - Acórdão recorrido       |                                                       |   | 15 | Histórico da Peça            |                |
|     |                           | Certidão de vali   Mudar situação para VALIDADO       |   |    | Situação da peça             |                |
|     |                           | Mudar situação para NÃO VALIDADO                      |   |    | Gerar certidões              |                |
|     |                           | Mudar situação para NÃO VALIDADO POR ERRO             |   |    |                              |                |
|     |                           |                                                       |   |    | $\times$ Excluir peca        |                |
|     |                           | Mudar situação para INDEXADO                          |   |    |                              |                |
|     |                           | \ Mudar situação para NÃO INDEXADO                    |   |    | Exportar Peça(s) do Processo |                |
|     |                           |                                                       |   |    | Configurar Scanner           |                |
|     |                           |                                                       |   |    |                              |                |

**Figura 74 ‐ Peça com indicação de indexado**

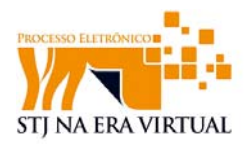

## **11 Relatórios**

A opção "Relatórios" possibilita visualizar relatórios que possibilitam ter uma visualização de dados dos processos digitalizados e enviados.

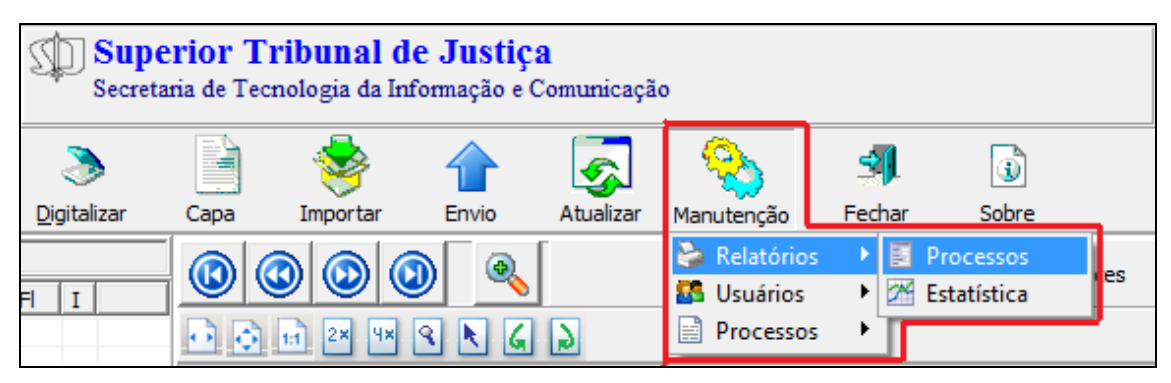

**Figura 75 ‐ Relatório de processos**

A janela de processos digitalizados permite visualizar as informações desejadas com auxílio de filtros específicos.

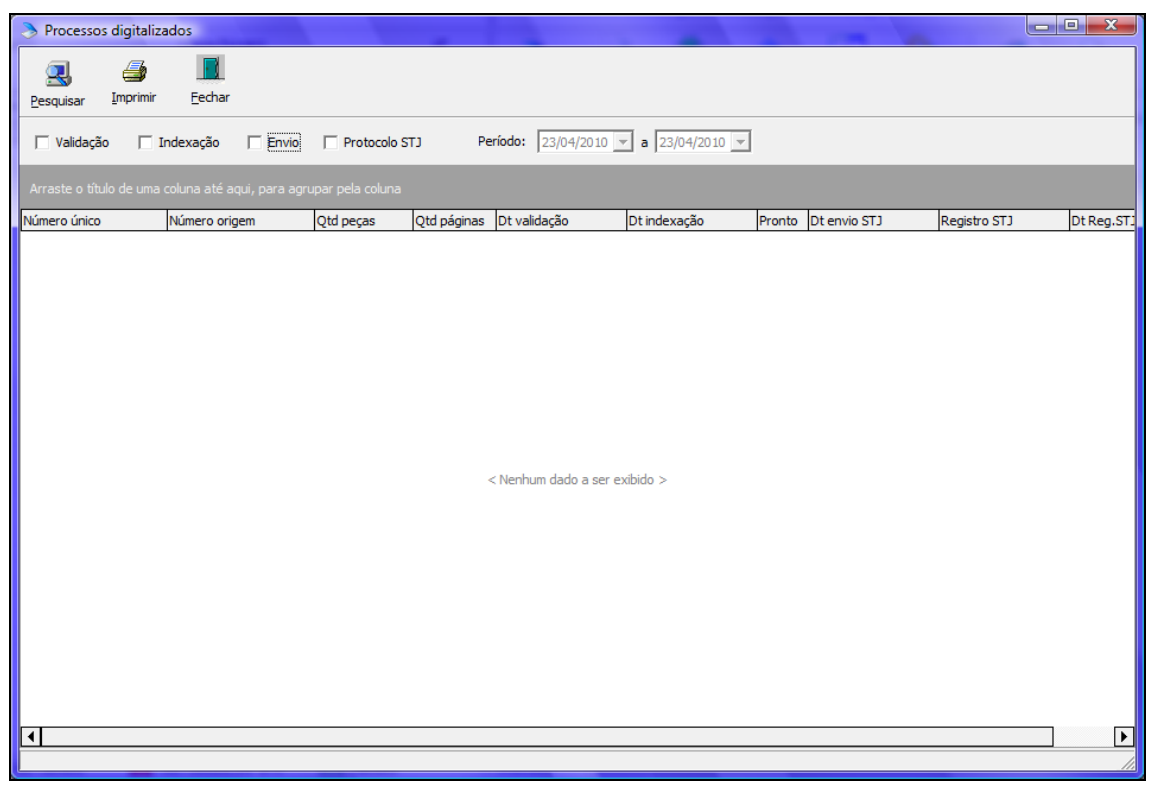

**Figura 76 ‐ Relatórios processos**

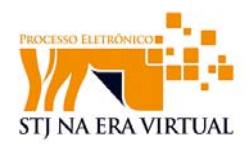

A opção de pesquisar mostrará os processos digitalizados. Para melhor visualização, filtros específicos estão dispostos logo abaixo da opção pesquisar.

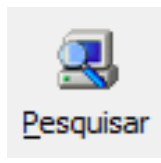

#### *11.1 Filtro de pesquisa*

 Os filtros de pesquisa permitem ao usuário visualizar os processos que se enquadram no filtro selecionado, isto é, os usuários poderão, mediante seleção, optar por visualizar somente processos validados de uma data específica até outra, por exemplo. O sistema possibilita que a pesquisa mostre somente aquilo que foi selecionado no filtro de pesquisa.

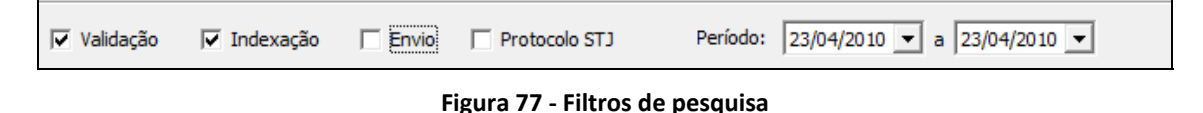

#### *11.2 Informações do relatório e impressão*

As informações serão visualizadas no campo abaixo do filtro de pesquisa de acordo com as especificações preenchidas do filtro, onde serão visualizadas todas as informações referentes ao processo, como número de volume, número de páginas e etc.

| Processos digitalizados<br>P.                                                                |                       |                                                                   |                |                                                                                  |                       |        |                        |              | o el<br>$\mathbf{x}$ |
|----------------------------------------------------------------------------------------------|-----------------------|-------------------------------------------------------------------|----------------|----------------------------------------------------------------------------------|-----------------------|--------|------------------------|--------------|----------------------|
| 4<br>Imprimir<br>Pesquisar                                                                   | <b>Fechar</b>         |                                                                   |                |                                                                                  |                       |        |                        |              |                      |
| $\Box$ Validação                                                                             | $\Box$ Indexação      | <b>F</b> Protocolo STJ<br>$\Box$ Envio                            |                | Período: 02/03/2010 $\overline{\mathbf{v}}$ a 23/04/2010 $\overline{\mathbf{v}}$ |                       |        |                        |              |                      |
|                                                                                              |                       |                                                                   |                |                                                                                  |                       |        |                        |              |                      |
|                                                                                              |                       |                                                                   |                |                                                                                  |                       |        |                        |              |                      |
|                                                                                              |                       | Arraste o título de uma coluna até aqui, para agrupar pela coluna |                |                                                                                  |                       |        |                        |              |                      |
| Número único                                                                                 | $\triangle$ Otd pecas | Número origem                                                     | Qtd páginas    | Dt validação                                                                     | $\nabla$ Dt indexacão | Pronto | Dt envio STJ           | Registro STJ | Dt Reg.STJ           |
| 00037148420098070000                                                                         |                       | 16 1                                                              | 593            | 23/03/2010 16:04:17 23/03/2010 16:04:22                                          |                       | N      | 18/03/2010 14:31:19 32 |              |                      |
|                                                                                              |                       | 2 0123456789012345678                                             | 83             |                                                                                  |                       | N      |                        | 31           | 18/03/2010 16:07:13  |
|                                                                                              |                       | 3 5                                                               | 51             |                                                                                  |                       | N      |                        | 21           | 18/03/2010 16:07:13  |
|                                                                                              |                       | 56                                                                | 13             | 23/03/2010 17:52:41                                                              |                       | Ν      |                        |              |                      |
| 00037148420098070000<br>00037148420098070000<br>00039157620098070000<br>00039417420098070000 |                       | 10123456789012345                                                 | $\overline{2}$ |                                                                                  |                       | Ν      |                        |              | 18/03/2010 16:07:13  |

**Figura 78 ‐ Relatórios**

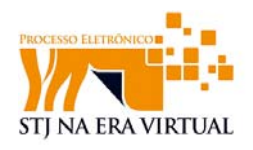

Os dados gerados pela visualização poderão ser impressos a partir do ícone de impressão.

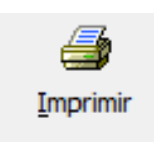

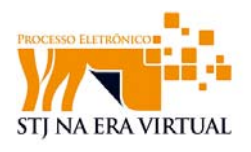

## **12 Estatística**

A opção de estatística possibilita obter informações detalhadas do desempenho dos usuários que realizam a digitalização assim como obter um histórico preciso do trabalho realizado.

Para acessar a estatística o usuário seleciona a opção **"relatórios"** e logo em seguida a opção "**estatística**".

| Manutenção        |                 |
|-------------------|-----------------|
| <b>Relatórios</b> | Ξ.<br>Processos |
| <b>B</b> Usuários | Estatística     |
| Processos<br>ョ    |                 |

**Figura 79 – Relatórios: estatística**

| Estatísticas de documentos digitalizados                                                    |                                               |                                                                                |                    |                         | $\left\  -\right\ $ $\left\  -\right\ $ $\left\  -\right\ $ |
|---------------------------------------------------------------------------------------------|-----------------------------------------------|--------------------------------------------------------------------------------|--------------------|-------------------------|-------------------------------------------------------------|
| Estatística de processos, peças e páginas                                                   |                                               |                                                                                |                    |                         |                                                             |
| 一<br>뭐<br>Imprimir<br>Pesquisar<br>Exportar<br>Período da Digitalização:<br>$ 03/05/2010 -$ | <b>Tipo</b><br>Fechar<br>$ 03/05/2010 -$<br>a | C Digitalização<br>C Valid./Index.                                             | G Usuário C Tipo   | C Data C Local C Classe |                                                             |
| LOCAL V CLASSE V REGISTRO V RELATOR V                                                       |                                               |                                                                                |                    |                         | $\blacktriangle$                                            |
| <b>USUARIO</b><br>△ ▼ TIPO                                                                  |                                               | Data $\triangle$ $\blacktriangledown$<br>$\triangle$ $\blacksquare$ 03/05/2010 | <b>Grand Total</b> |                         |                                                             |
| <b>ELACHIMEDES CORRÊA DE ALMEIDA PECAS</b>                                                  |                                               |                                                                                |                    |                         |                                                             |
|                                                                                             | PROCESSOS                                     |                                                                                |                    |                         |                                                             |
|                                                                                             | PÁGINAS                                       | 825                                                                            | 825                |                         |                                                             |
| ACHIMEDES CORRÊA DE ALMEIDA NETO Total                                                      |                                               | 835                                                                            | 835                |                         |                                                             |
| <b>FIALEX NUNES FROES</b>                                                                   | PECAS                                         | 5                                                                              | 5                  |                         |                                                             |
|                                                                                             | PROCESSOS                                     | $\overline{c}$                                                                 | $\overline{2}$     |                         |                                                             |
|                                                                                             | PÁGINAS                                       | 1077                                                                           | 1077               |                         |                                                             |
| ALEX NUNES FROES Total                                                                      |                                               | 1084                                                                           | 1084               |                         |                                                             |
| - ALEXANDRE DE OLIVEIRA MANET/ PECAS                                                        |                                               | 3                                                                              | 3                  |                         |                                                             |
|                                                                                             | <b>PROCESSOS</b>                              | $\overline{c}$                                                                 | $\overline{c}$     |                         |                                                             |
|                                                                                             | PÁGINAS                                       | 619                                                                            | 619                |                         |                                                             |
| ALEXANDRE DE OLIVEIRA MANETA Total                                                          |                                               | 624                                                                            | 624                |                         |                                                             |
| - ALYNE SALDANHA LUSTOSA                                                                    | CERT.DIGITAL.                                 |                                                                                |                    |                         |                                                             |
| E ANA CLAUDIA FIGUEREDO TARQUI PEÇAS                                                        |                                               | $\overline{c}$                                                                 | $\overline{c}$     |                         |                                                             |
|                                                                                             | PROCESSOS                                     | $\overline{c}$                                                                 | $\overline{2}$     |                         |                                                             |
|                                                                                             | PÁGINAS                                       | 406                                                                            | 406                |                         |                                                             |
| ANA CLAUDIA FIGUEREDO TARQUÍNIO Total                                                       |                                               | 410                                                                            | 410                |                         |                                                             |
| - ANA DE ABADIA SILVA                                                                       | PECAS                                         | 7                                                                              | 7                  |                         | $\overline{\phantom{a}}$                                    |
|                                                                                             | ppnnccconc                                    | c.                                                                             | $\mathbf{c}$       |                         |                                                             |

**Figura 80 ‐ Estatística gerada**

Para realizar a busca de uma estatística deve-se selecionar a situação da peça a ser buscada. Deve-se informar ao sistema qual tipo de peça terá estatística gerada: somente digitalizada ou validada e indexada.

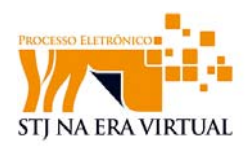

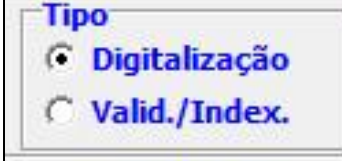

**Figura 81 ‐ Opção de tipo de peça para pesquisa**

A busca será realizada mediante clique na opção "**pesquisar**"

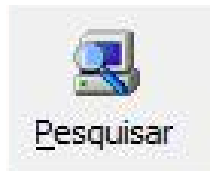

A pesquisa de estatística pode ser gerada por data e o usuário poderá optar se a pesquisa deve ser feita por usuário, tipo, data, local ou classe.

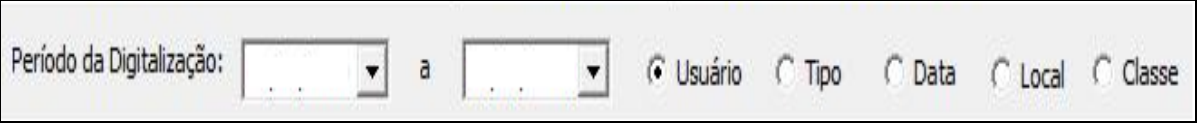

**Figura 82 ‐ filtro de pesquisa**

Para detalhar melhor as estatísticas, outros filtros opcionais estão à disposição auxiliando a busca por estatística mais especificar como, por exemplo, relator.

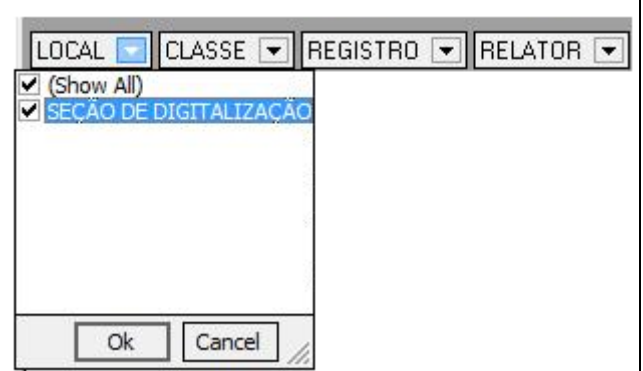

**Figura 83 ‐ Filtro de pesquisa**

A estatística também poderá ser gerada segundo seleção de classe visualizando somente o tipo de processo definida na seleção. A mesma regra se aplica para as demais opções.

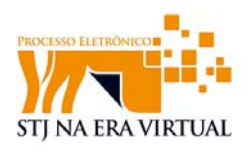

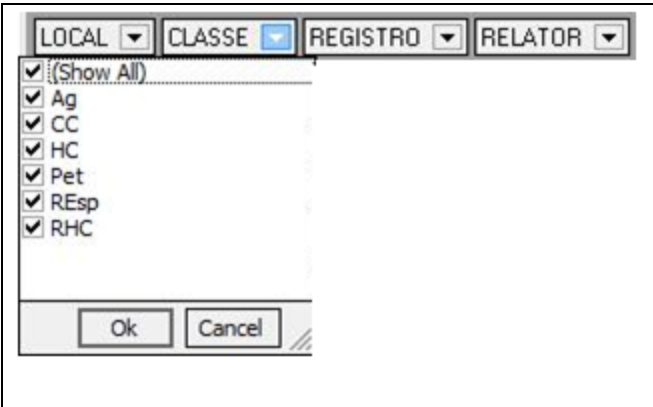

**Figura 84 ‐ Filtro de Pesquisa**

Após selecionar as opções de filtro de acordo com o desejado o usuário poderá visualizar a estatística completa. Se necessário, o usuário poderá imprimir a estatística gerada com a opção "**imprimir**"

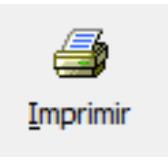

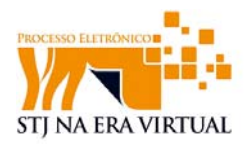

## **13 Envio de processos**

Depois de realizada as três fases de digitalização o processo estará pronto para ser enviado para o STJ. O envio se dará mediante seleção da opção **"Envio".** 

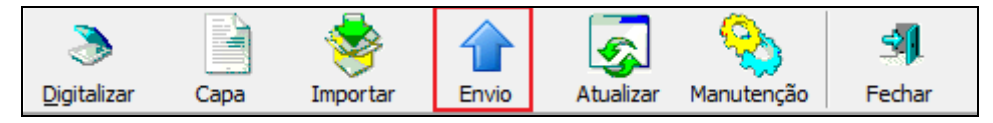

**Figura 85 – Opção envio de processo**

A janela de envio será mostrada contendo o índice e o estado atual do processo, assim como informações e listagem que informa o estado do processo, indexado, validado ou enviado.

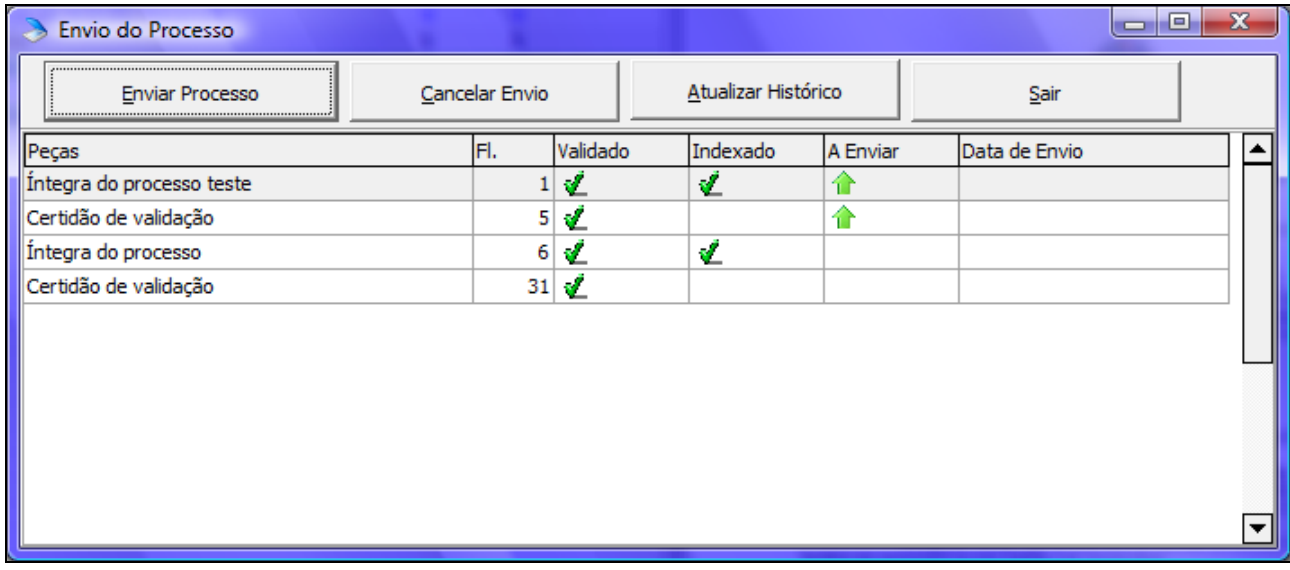

Para dar prosseguimento ao envio deve-se selecionar a opção "**Enviar Processo"** 

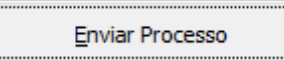

Durante o envio o sistema apresentará imagem de rotina de envio de processo.

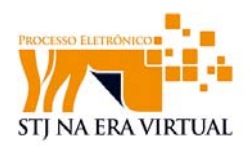

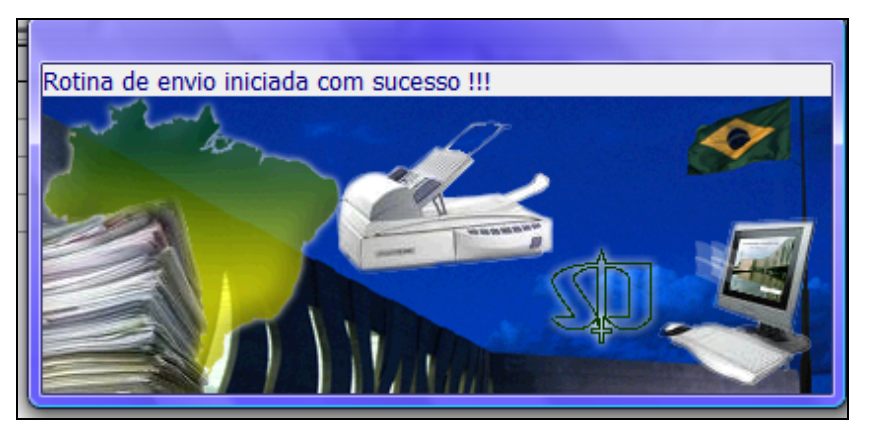

**Figura 86 ‐ Rotina de envio**

Realizado o envio a situação será mostrada como "A Enviar" (ilustrado com seta verde).

| Envio do Processo<br>$\rightarrow$ |                |          |                     |          |               | e<br>▭ |
|------------------------------------|----------------|----------|---------------------|----------|---------------|--------|
| <b>Enviar Processo</b>             | Cancelar Envio |          | Atualizar Histórico |          | Sair          |        |
| Peças                              | FI.            | Validado | Indexado            | A Enviar | Data de Envio |        |
| Íntegra do processo teste          |                | ₫        | ∉                   |          |               |        |
| Certidão de validação              |                | €<br>5   |                     | 11       |               |        |
| Íntegra do processo                | 6              | ₫        | ປ                   | 41       |               |        |
| Certidão de validação              | 31             | €        |                     |          |               |        |
|                                    |                |          |                     |          |               |        |
|                                    |                |          |                     |          |               |        |
|                                    |                |          |                     |          |               |        |
|                                    |                |          |                     |          |               |        |
|                                    |                |          |                     |          |               |        |
|                                    |                |          |                     |          |               |        |
|                                    |                |          |                     |          |               |        |

**Figura 87 – Processo indicado para envio**

Procedimentos de varredura de processo são executados três vezes ao dia, buscando processos indicados para envio (como acima), e enviando-os ao STJ. Assim que o processo for efetivamente enviado, a Data de Envio será preenchida.

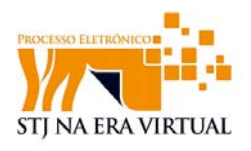

## **14 Cadastro de Usuário**

Para um melhor controle de informações, os perfis de usuários são criados dentro do aplicativo "*gestão de peças eletrônicas"*. Este procedimento propiciará uma melhor filtragem das informações contidas no processo, isto é, o administrador poderá saber o que foi digitalizado por cada usuário e terá o controle e a visualização desta informação facilitando a supervisão do andamento do processo de digitalização.

Ressalta-se que qualquer ação realizada no sistema é gravada, para fins de auditoria, com o usuário conectado. Dessa forma, é proibida a utilização de mesmo usuário por mais de uma pessoa.

#### *14.1 Criando um usuário no aplicativo gestão de peças eletrônicas.*

Ao selecionar a opção de **manutenção** na barra de ferramentas, será exibido um menu com as opções de relatórios, usuários e processos. Na opção "**usuários",** será exibida a opção "**cadastro"** (conforme figura abaixo).

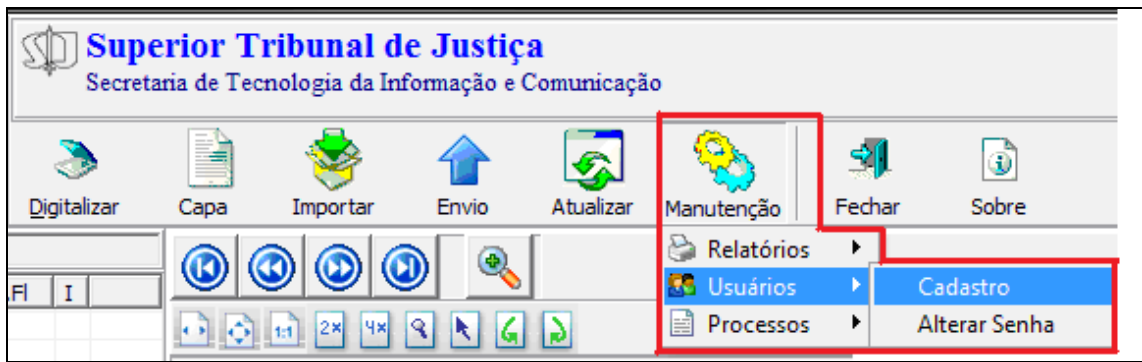

**Figura 88 ‐ Cadastro de usuários**

Ao clicar na opção "**cadastro"** será exibida a janela de cadastro de usuário.

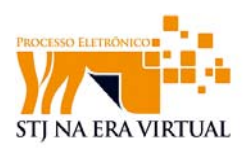

| $\mathsf{X}$ Eechar<br><b>Dig Zerar Senha</b><br><b>Pas</b> Novo<br>Cancelar<br>Gravar<br>Arraste o título de uma coluna até aqui, para agrupar pela coluna<br>Nome<br>Setor<br>Adm<br>Ativo<br>Alexandre Baudon<br>ODI<br>s<br>ls.<br>Seção de Testes STJ<br>s<br>s<br>Andreia Marques - Oracle 11g<br>Seção de Testes<br>s<br>Apoena Orade 11g<br>Ś<br>Ś<br>dasj,h<br>s<br>isti usuario<br>Rafael Vieira<br>Coordenadoria de Desenvolviment S<br>s<br>rkdlssk<br>sidisisi<br>s<br>N<br>sadfmlasdflçasdiçfkiçaskflaskdfiçk sladçfkiçkasdfiç kiçasdfk içkasd sdafi içasdfk i~k~ç<br>s<br>s<br>s<br><b>SDLSLADK</b><br>LAÇSKÇA<br>Ν<br>s<br>nada<br>s<br>teste<br>Ś<br>s<br>testen<br>testes<br>testes3 tres<br>N<br>Ν<br>tres<br>∣▼ |                    | Cadastro de Usuários |  |  |
|----------------------------------------------------------------------------------------------------|--------------------|----------------------|--|--|
|                                                                                                    |                    |                      |  |  |
|                                                                                                    |                    |                      |  |  |
|                                                                                                    |                    |                      |  |  |
|                                                                                                    | Usuário            |                      |  |  |
|                                                                                                    | baudon             |                      |  |  |
|                                                                                                    | solter             |                      |  |  |
|                                                                                                    | apoena             |                      |  |  |
|                                                                                                    | isti               |                      |  |  |
|                                                                                                    | ravieira           |                      |  |  |
|                                                                                                    | teste4             |                      |  |  |
|                                                                                                    | sdlf               |                      |  |  |
|                                                                                                    | teste <sub>5</sub> |                      |  |  |
|                                                                                                    | nada               |                      |  |  |
|                                                                                                    | teste              |                      |  |  |
|                                                                                                    | teste <sub>3</sub> |                      |  |  |
|                                                                                                    |                    |                      |  |  |
|                                                                                                    | baudon             |                      |  |  |
|                                                                                                    |                    |                      |  |  |
| Nome Usuário                                                                                                    |                    |                      |  |  |
| Alexandre Baudon                                                                                                    | Setor              |                      |  |  |
|                                                                                                    | <b>ODI</b>         |                      |  |  |
|                                                                                                    |                    |                      |  |  |
|                                                                                                    | Administrador<br>⊽ | $\nabla$ Ativo       |  |  |

**Figura 89 ‐ Janela de cadastro do usuário**

 A barra de ferramentas permite criar um novo usuário, fazer alteração de perfil e zerar senha.

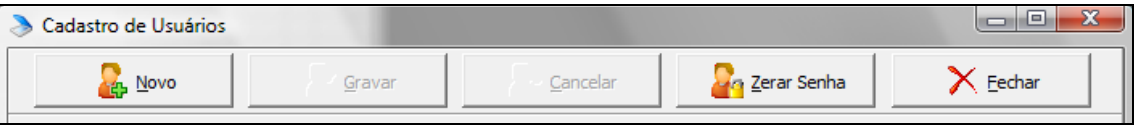

**Figura 90 ‐ Novo usuário**

A opção "**novo"** permite cadastrar um novo usuário no Digitalizador.

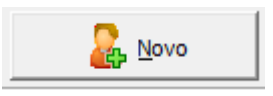

OBS: Para a criação de um novo usuário é necessário ter privilégios de "administrador".

Depois de selecionada a opção "**Novo**" a tela referente aos dados dos usuários estará em "branco", para que um novo usuário seja criado conforme tela abaixo (Marcado em vermelho).

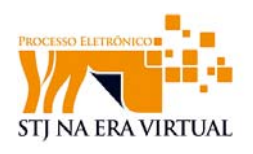

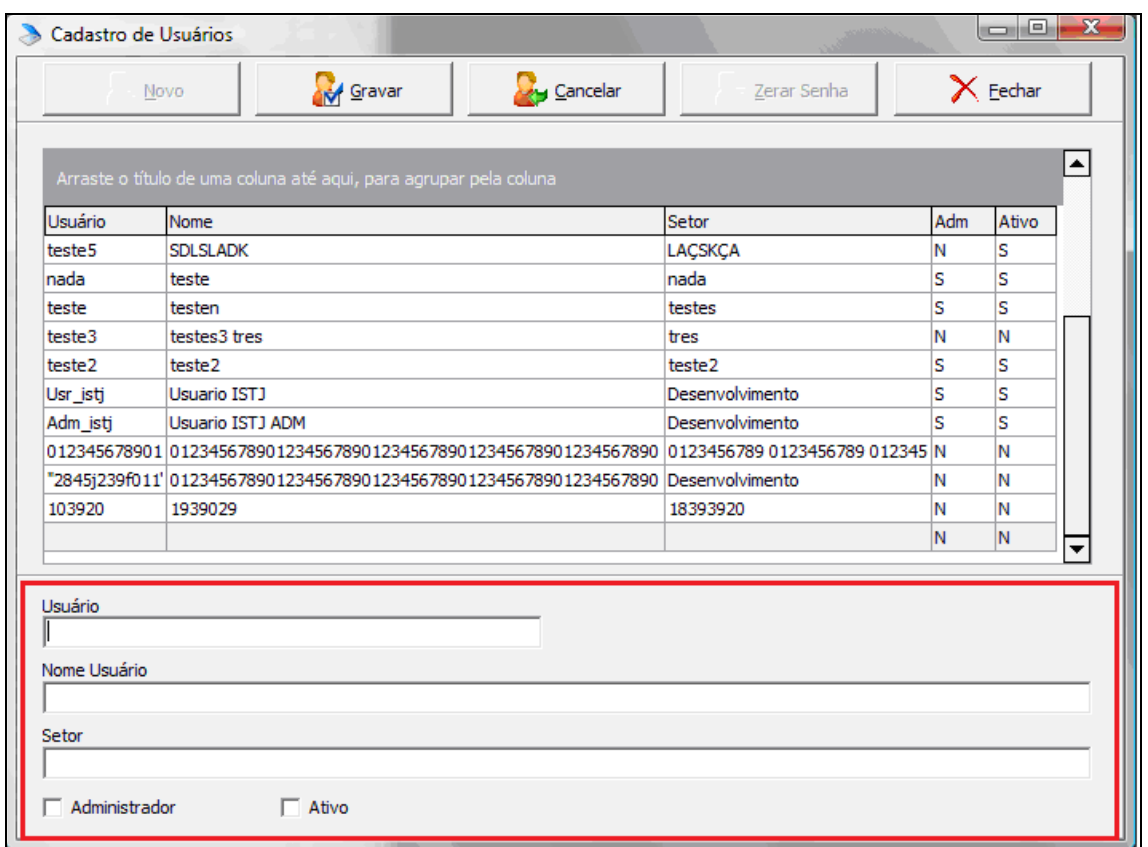

**Figura 91 ‐ Dados do usuário**

Os dados do novo usuário deverão ser preenchidos.

 Campo "**Usuário**" (Login): Deverá ser preenchido com o nome de usuário que deverá ser utilizado no momento do 'login'.

 Campo "**Nome Usuário**": Deverá ser preenchido com o nome completo do usuário.

Campo "**Setor**": Deverá ser preenchido com o setor em que o usuário está lotado.

 Opção "**Ativo**": Determina se o usuário estará ativo ou não para acessar o digitalizador de documentos.

 Opção "**Administrador**": Adiciona privilégios de administrador no digitalizador de documentos, ou seja, usuários com esse privilégio poderão criar, excluir ou até mesmo editar outros usuários do sistema.

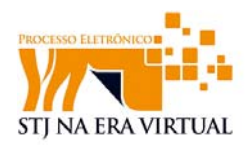

Para cada novo usuário criado é gerada uma senha padrão do digitalizador. Esta senha padrão será sempre "**trocarsenha**", com letras minúsculas e "tudo junto".

Depois da criação do novo usuário, o mesmo poderá utilizar o novo login (usuário) cadastrado.

Quando o usuário acessa o digitalizador pela primeira vez com seu login e a senha "**trocarsenha**" a seguinte tela será exibida:

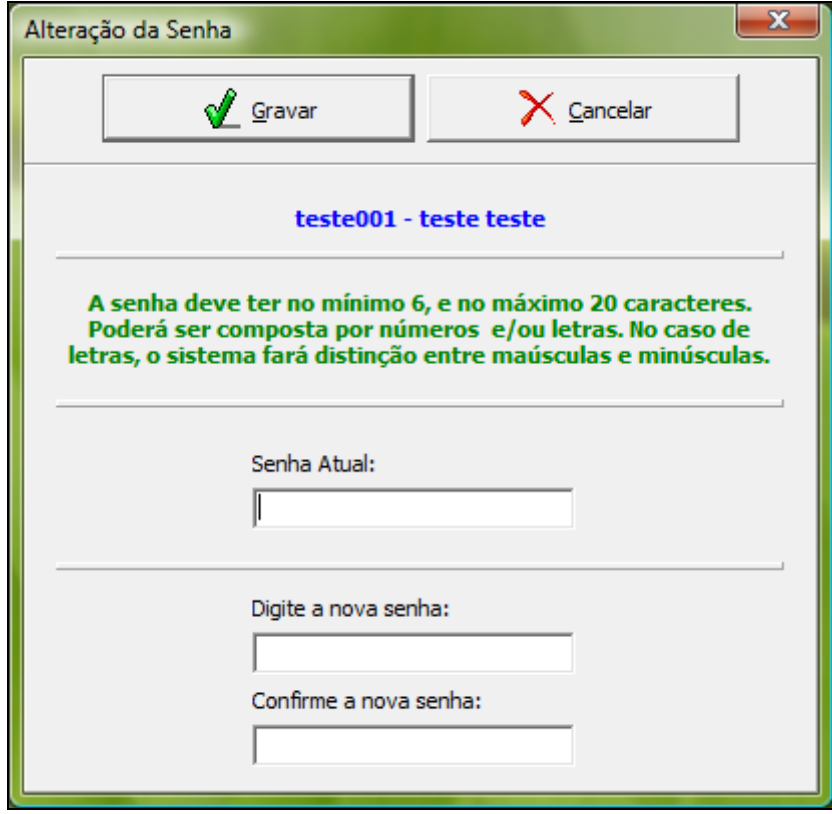

**Figura 92 ‐ Alteração de senha**

A janela de alteração de senha tem como objetivo cadastrar uma nova senha.

O usuário deve preencher o campo "**Senha Atual**", com a senha atual, que no caso, será "**trocarsenha**".

 O usuário deve preencher o campo "**Digite a nova senha**", com a nova senha (Senha pessoal). Destaca-se que a nova senha deve ter entre 6 e 20 caracteres, composta por números ou letras, fazendo-se distinção entre maiúsculas e minúsculas.

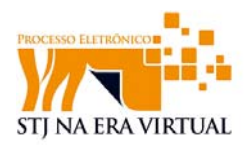

Depois de preenchido estes dados, o usuário deverá clicar em gravar. Depois deste processo, a seguinte tela será exibida.

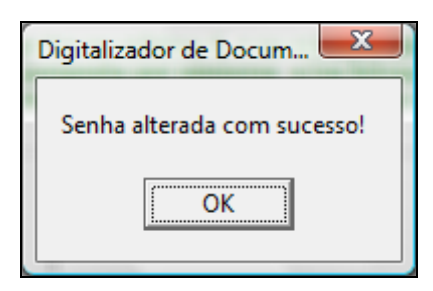

**Figura 93 ‐ Confirmação de alteração de senha**

A senha deve ter no mínimo 6 caracteres. Caso o usuário tente cadastrar uma senha com a quantidade de caracteres inferior a quantidade mínima, a seguinte tela será exibida.

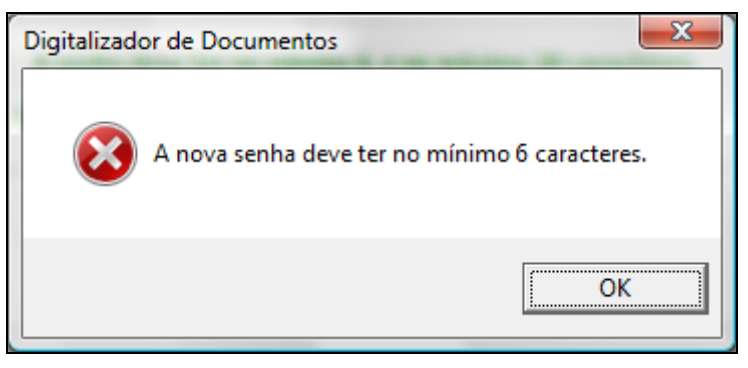

**Figura 94 ‐ Informação de dígitos insuficientes**

 A alteração de senha pode ser feita através do botão "Manutenção", "**Usuários**" e **"Alterar senha**" conforme tela abaixo:

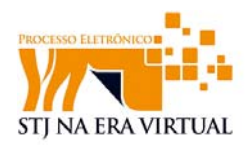

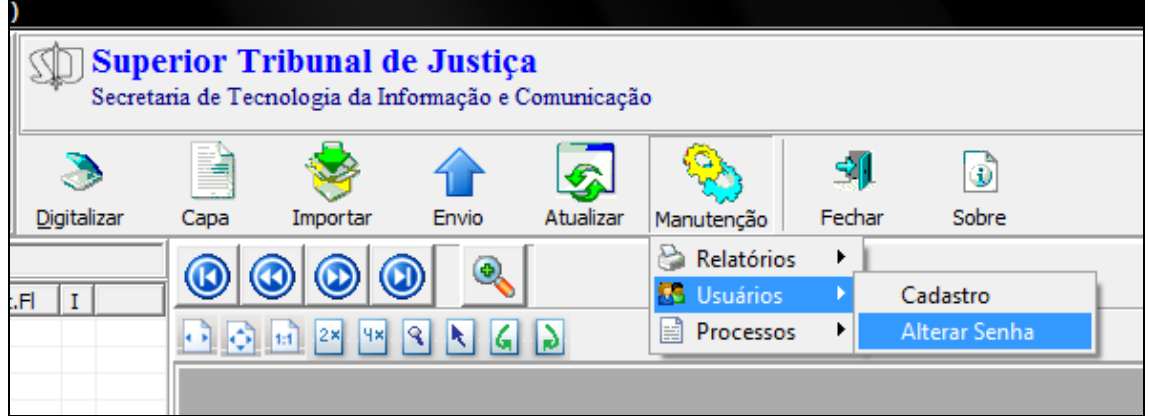

**Figura 95 ‐ Alterar senha**

Após clicar em "**Alterar Senha**" a janela de alteração será exibida.

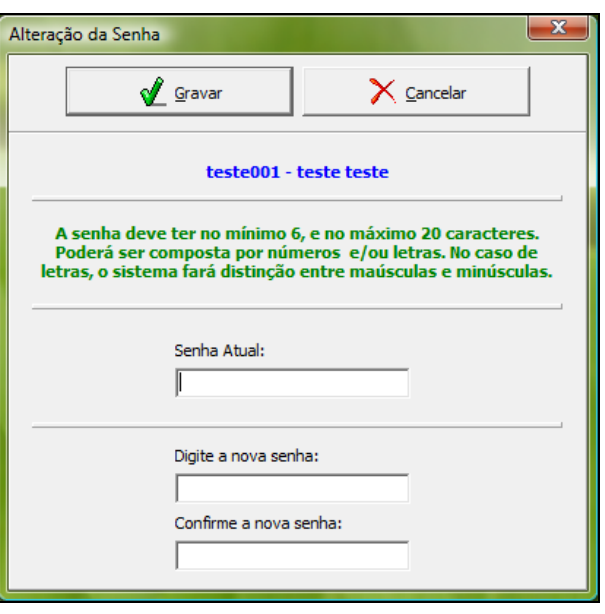

**Figura 96 ‐ Alteração de senha**

Após o preenchimento dos dados do usuário, clique na opção **"***gravar"* para que os dados sejam gravados.

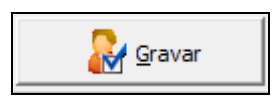

Caso algum dado tenha sido alterado erroneamente antes de ter sido gravado, este poderá ser alterado para o seu estado de origem usando a opção "**cancelar".**

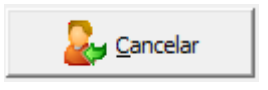

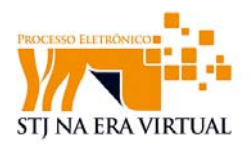

Não é possível recuperar senha. A opção **"Zerar Senha"** permite que a senha do usuário seja "zerada", ou seja, caso o usuário se esqueça de sua senha, basta clicar neste botão para que a senha se torne uma senha padrão. Neste caso a senha padrão é "**trocarsenha**".

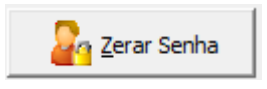

 Ao término do procedimento o usuário poderá fechar a janela de cadastro de usuários retornando para a tela principal do aplicativo gestão de peças eletrônicas.

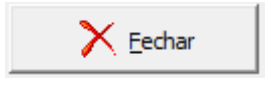

Para retornar a página principal basta selecionar a opção **"fechar".**

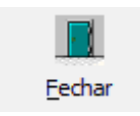

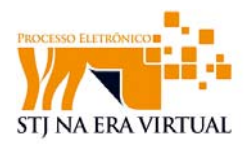

## **15 Este manual**

Este manual de usuário pode ser encontrado, em sua versão mais atualizada, em http://istj.stj.jus.br > Entrar (login e senha) > istj-Tribunais > Documentos